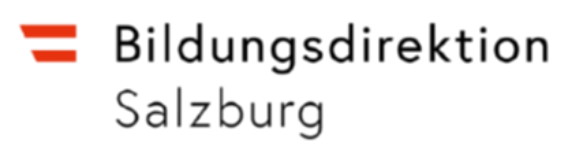

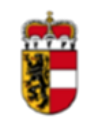

**SOKRATES** 

# **Handreichung**

# **Teacher Assistant**

**für**

## **Schulleitungen,**

## **Klassenvorstände und LehrerInnen**

# **[SOKRATES WEB]**

[Version 2.0 / Juni 2021]

## Inhaltsverzeichnis

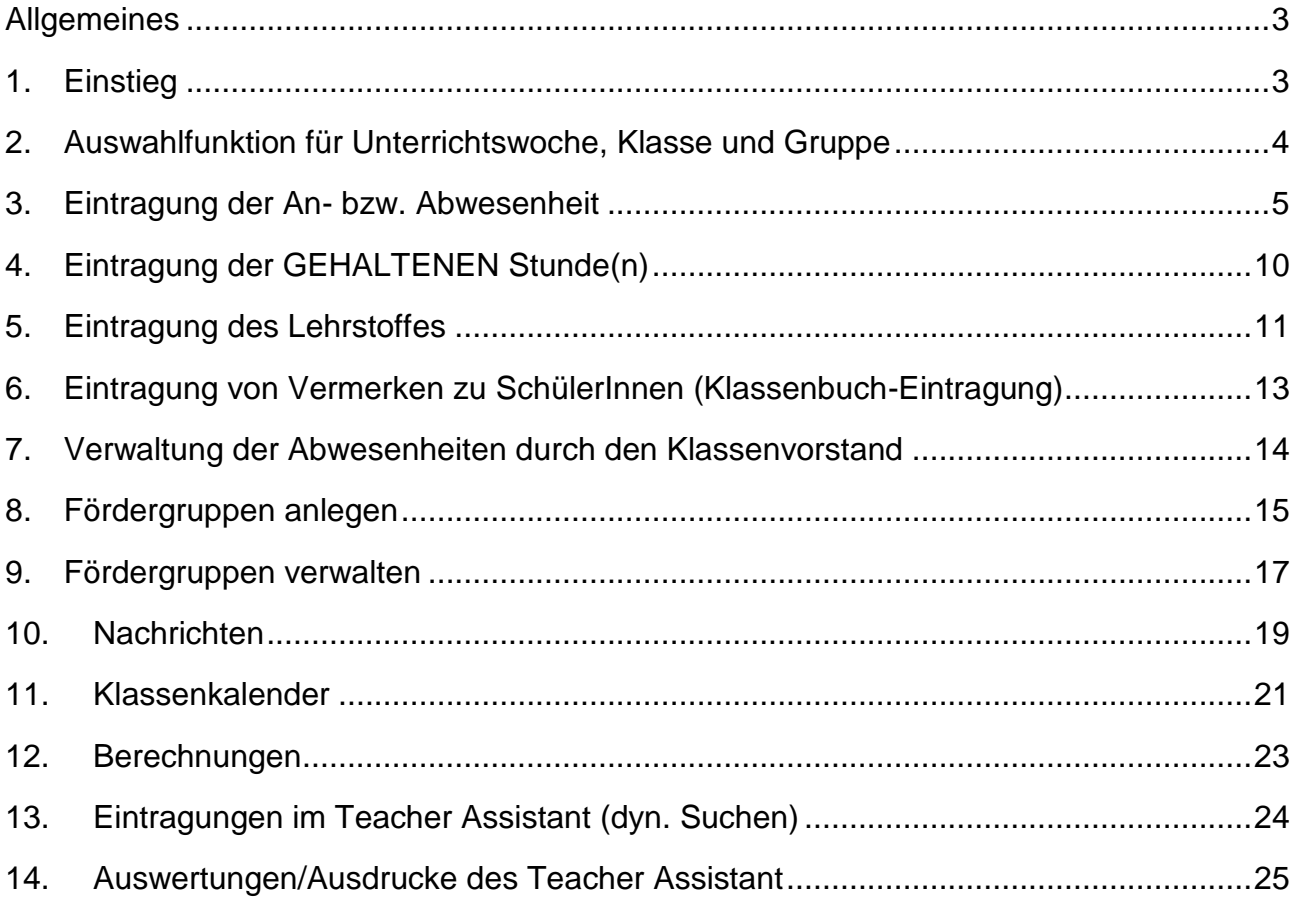

#### <span id="page-2-0"></span>**Allgemeines**

- Der Teacher Assistant deckt folgende Aufgabenstellungen ab:
	- o Unterrichtsgegenstände eines jeden Schultages
	- o Unterrichtende Lehrpersonen
	- o Übernahme der Supplierungen aus Sokrates
	- o Eintragungen des durchgenommenen Lehrstoffs / Unterrichtsprinzipien
	- o SchülerInnenanwesenheitsverwaltung
	- o Eintragungen besonderer Vorkommnisse (Vermerk/Klassenbucheintragung)
	- o Direkte Abrechnung der Förderkurse mit Sokrates
	- o Klassenkalender
	- o Nachrichtensystem
	- o Übernahme der Fehlstunden in die Beurteilung im Sokrates
- Datengrundlage
	- o Die Grundlage für die Eintragungen in den Teacher Assistant ist die Stundenverteilung des Sokrates.
	- o Wenn im aktuellen Schuljahr noch keine Stundenverteilung existiert, können auch keine Eintragungen in den Teacher Assistant gemacht werden.
- Erprobungen/Tests/Schulungen
	- o Erprobungen des Teacher Assistant können problemlos in der TA-Testumgebung gemacht werden. Die erstmalige Freischaltung einer Schule für den Zugang zum Teacher Assistant muss über das Supportteam Sokrates beantragt werden.

#### <span id="page-2-1"></span>**1. Einstieg**

- Durch Eingabe [https://aps.it-betreuung.salzburg.at](https://aps.it-betreuung.salzburg.at/) in die Adresszeile des Browsers und durch Klick auf "Teacher Assistant" bzw. "Teacher Assistant TEST".
	- **Sokrates** Sokrates Sokrates TEST 7 Teacher Assistant 7 Teacher Assistant TEST **A** Sokrates FAQ
- Oder Sie starten durch Eingabe der URL in die Adresszeile des Browsers:

Teacher Assistant: [https://www.sokrates-web.at/TA\\_SBG/](https://www.sokrates-web.at/TA_SBG/) Teacher Assistant TEST:: [https://www.sokrates-web.at/](https://www.sokrates-web.at/TSTTA_SBG/)**TST**TA\_SBG/

Login:

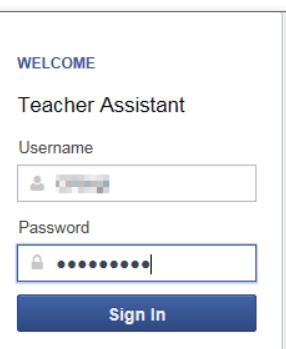

- o Username und Passwort bei TA und Test-TA: **wie im Sokrates**
- o **ACHTUNG: Halten Sie ihr Passwort unter allen Umständen geheim!**
- Logout: Mit dem letzten Menüpunkt "Logout" wird der Teacher Assistent verlassen.

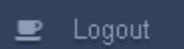

Nach der Anmeldung erhalten Sie folgenden Bildschirm:

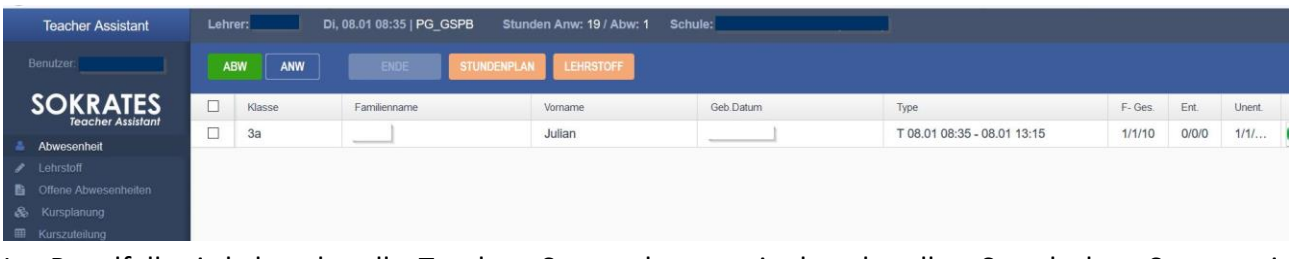

Im Regelfall wird der aktuelle Tag laut Systemdatum mit der aktuellen Stunde laut Systemzeit angezeigt. Die Tabelle zeigt die abwesenden SchülerInnen.

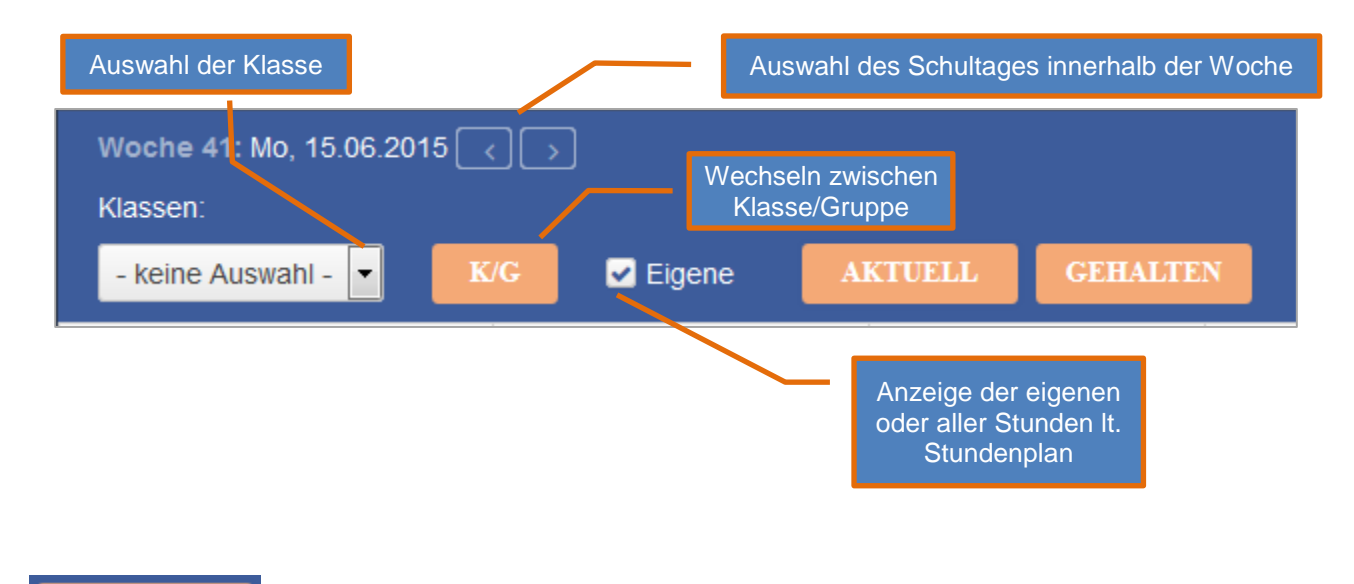

**AKTUELL** 

Wechselt zur eigenen, aktuellen Stunde laut Systemdatum und -zeit.

#### <span id="page-3-0"></span>**2. Auswahlfunktion für Unterrichtswoche, Klasse und Gruppe**

Damit die Bedienung in den Hauptfunktionen möglichst einfach und übersichtlich bleibt, erfolgen sämtliche Darstellungen immer für eine bestimmte ausgewählte Schulwoche; in der Regel für die aktuelle Woche.

Für den Wechsel in andere Schulwochen bzw. für die Einschränkung auf bestimmte Klassen oder Gruppen, gibt es die Auswahlfunktion.

Die Einschränkung auf Klassen bzw. Gruppen wirkt sowohl bei den Abwesenheiten als auch bei der Lehrstoffeintragung.

Im Menü Q Auswahl kann die angezeigte Unterrichtswoche ausgewählt werden (Auswahl sowohl in die Vergangenheit als auch in die Zukunft möglich). Durch Aktivierung des Flags "Eigene" wird nur der Unterricht der jeweiligen Lehrperson lt. Stundenplan angezeigt.

Wird eine Klasse bzw. Gruppe ausgewählt, so werden in der Stundenplan-Tabelle nur die Stunden der ausgewählten Klasse bzw. Gruppe angezeigt.

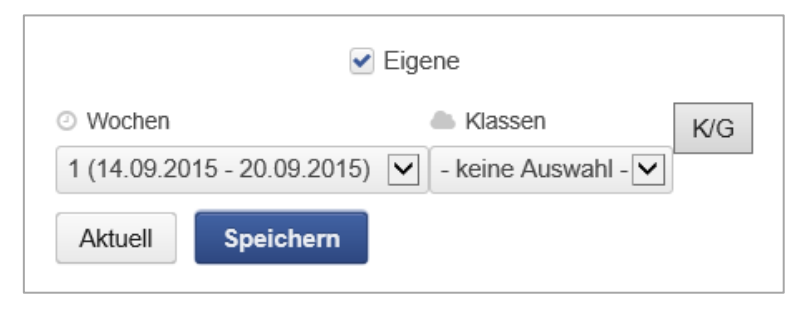

#### <span id="page-4-0"></span>**3. Eintragung der An- bzw. Abwesenheit**

Die SchülerInnen der einzelnen Unterrichtsstunden werden im Teacher Assistant automatisch als anwesend geführt, es ist nur die Eintragung einer Abwesenheit erforderlich.

Wählen Sie dazu im Menü **in Abwesenheiten** in der Stundenplan-Tabelle die betreffende Stunde durch Anklicken aus.

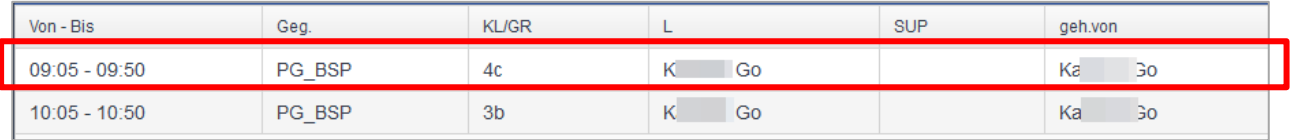

Es erscheint immer die Sicht bzw. Tabelle der abwesenden SchülerInnen, welche natürlich häufig auch leer sein kann.

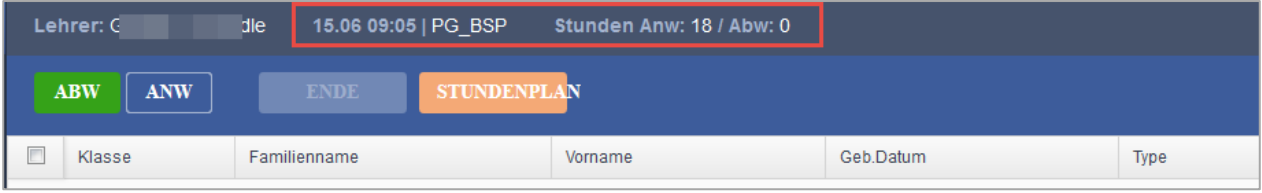

Im Header ist ersichtlich, wie viele anwesende bzw. abwesende SchülerInnen zur jeweiligen Stundenplan-Eintragung (Unterrichtseinheit) es gibt.

Durch Anwahl von "ANW" erhalten Sie die SchülerInnenliste mit den anwesenden SchülerInnen.

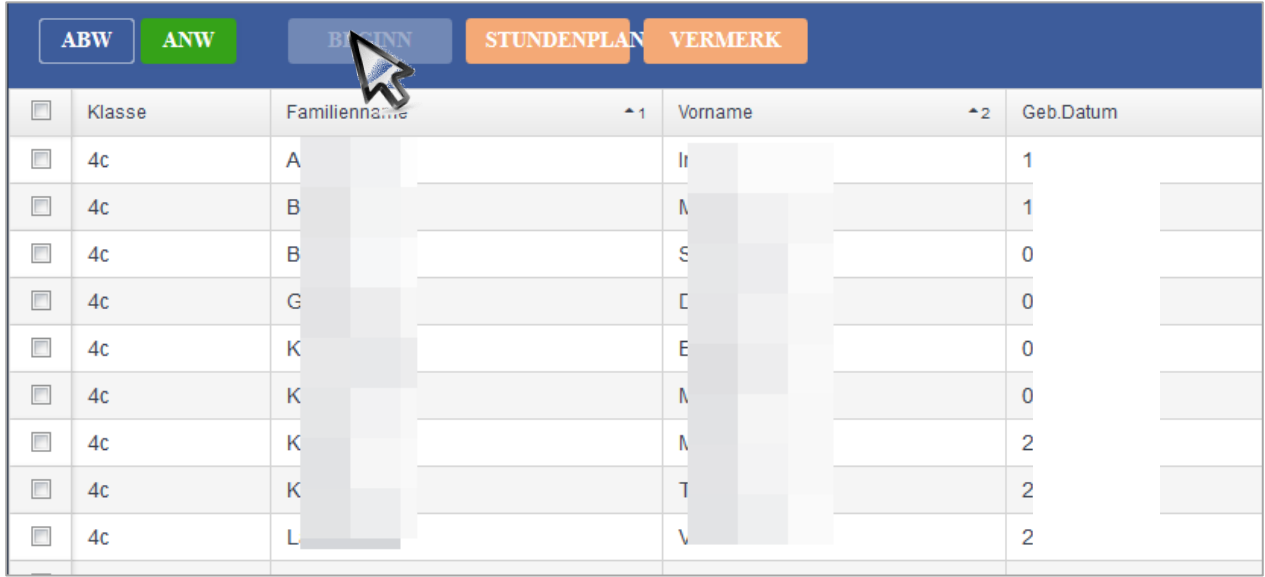

Sind einer Stunde in Sokrates **keine** Schüler zugeordnet z. Bsp. KU\_BL so wird nach Anwahl von das Feld **EXPILEERIN** eingeblendet. Durch Klicken auf **EXPILEERIN** werden alle Schüler der ANW Schule zur Auswahl angeboten. Eine Sortierung nach "Klasse", "Familienname" oder "Vorname" kann durch Klicken auf den Spaltenkopf vorgenommen werden.

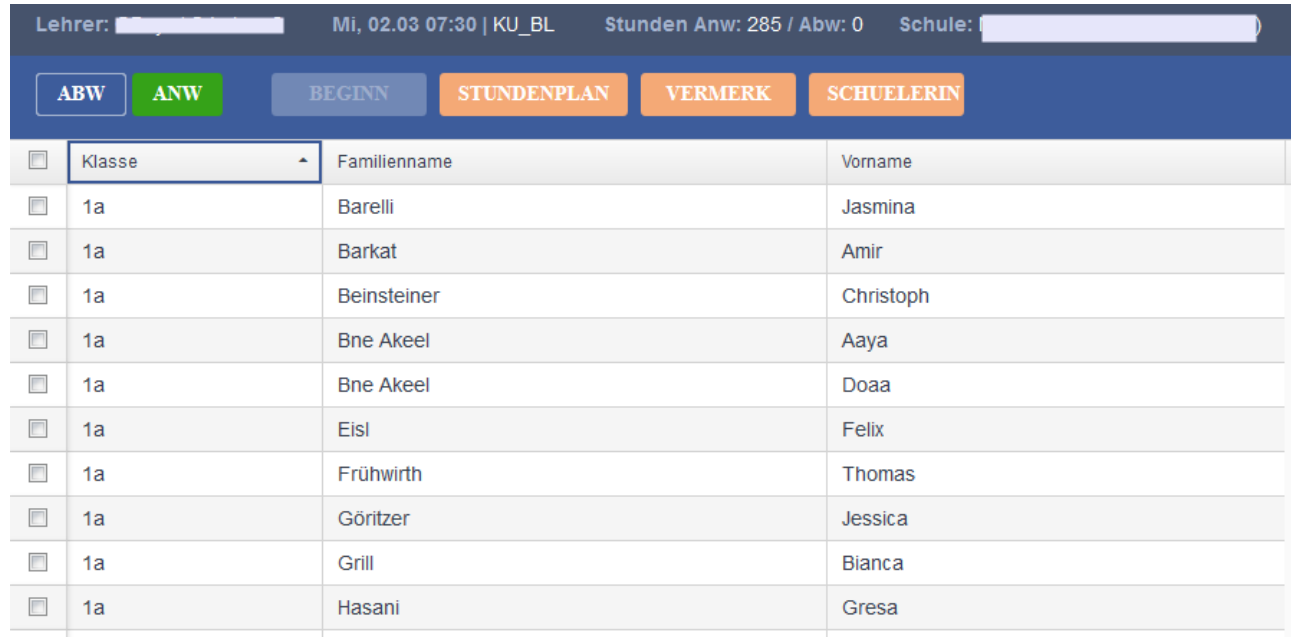

Um eine Abwesenheit einzutragen, markieren Sie den/die SchülerIn(en) und Klicken Sie auf "ab jetzt (Heute)".

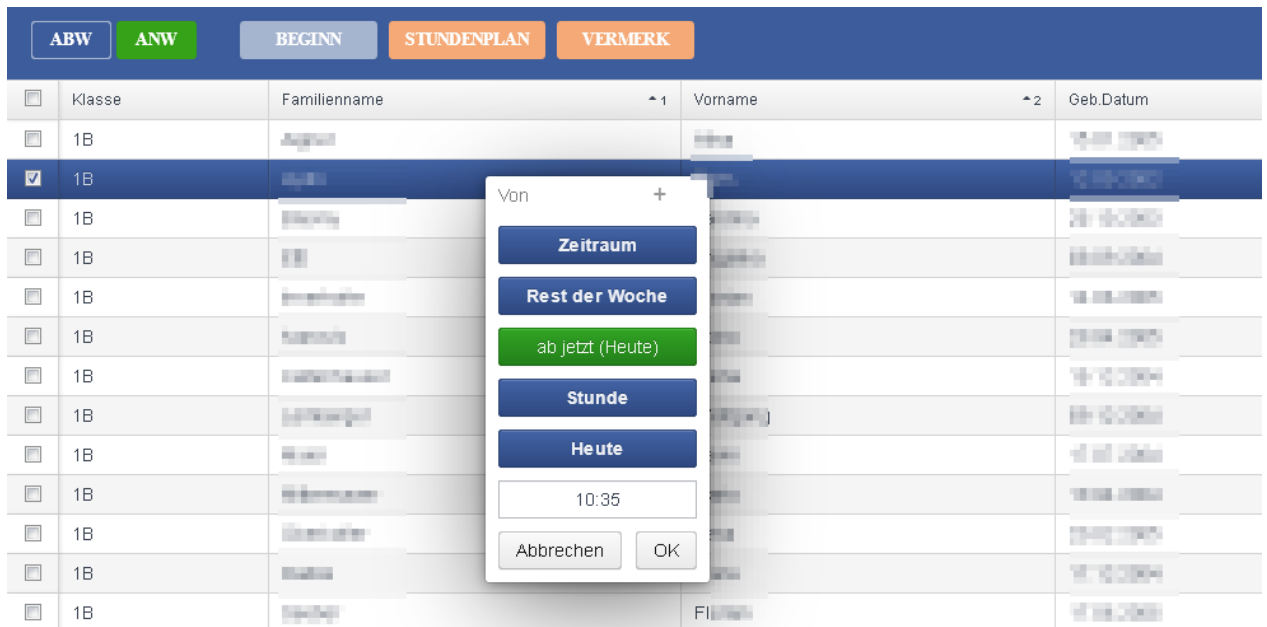

Es erscheint die Toolbox für die Auswahl des der zeitlichen Optionen für diese Abwesenheit.

Folgende Möglichkeiten stehen zur Verfügung: Beachten Sie den grünen, ausgewählten Button.

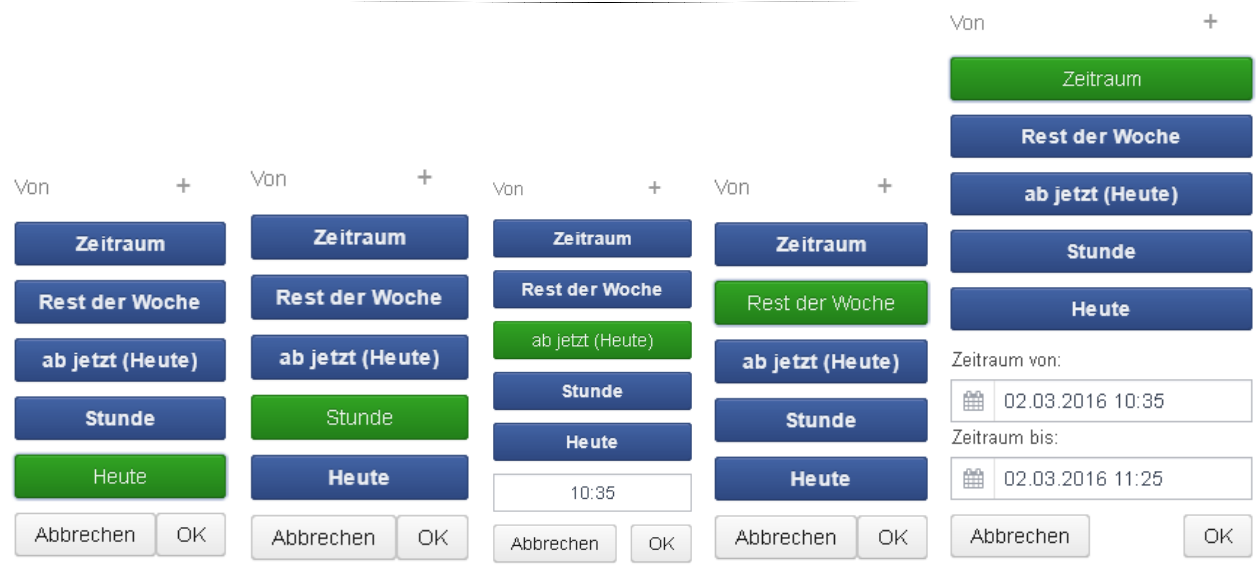

#### **Zeitliche Optionen der Abwesenheit und deren Verwendung:**

**Stunde:**

SchülerIn ist genau in dieser Stunde abwesend.

In der Abwesenheitseintragung werden als Zeitgrenzen der Beginn und das Ende der Stunde verwendet.

Beispiel: SchülerIn verlässt genau in der letzten Stunde des Tages den Unterricht.

#### **ab jetzt (Heute):**

Es wird der Beginn der Stunde als Beginnzeit vorgeschlagen, wobei die Beginnzeit innerhalb des Zeitintervalls der Stunde frei eingegeben werden kann.

Beispiel 1: SchülerIn ist ab dem Beginn einer Stunde abwesend und es wird angenommen, dass der/die SchülerIn an diesem Tag (heute) nicht mehr kommt.

Beispiel 2: SchülerIn verlässt wegen Übelkeit innerhalb der jeweiligen Stunde zu einem bestimmten Zeitpunkt, welcher als Beginnzeit eingetragen wird, den Unterricht und wird an diesem Tag nicht mehr in den Unterricht kommen.

#### **Rest der Woche:**

In der Abwesenheitseintragung werden als Zeitgrenzen der Beginn der Stunde und als Ende das Stundenende der letzten Stunde dieser Woche verwendet.

Beispiel: SchülerIn ist ab dem Beginn einer Stunde abwesend und es ist bekannt, dass er/sie für den Rest der Woche krank sein wird.

#### **Zeitraum:**

Es wird der Beginn der Stunde als Beginnzeit und das Ende der Stunde als Endezeit vorgeschlagen, wobei als Beginnzeit innerhalb des Zeitintervalls der Stunde und als Endezeit ein beliebiger Zeitpunkt in der Zukunft eingegeben werden kann.

Wird eine Endezeit innerhalb einer beliebigen anderen Stunde angegeben, dann wird diese Endezeit vom System auf das Stundenende dieser Stunde gesetzt.

Beispiel 1: SchülerIn verlässt eine Stunde vorzeitig. Dabei wird der entsprechende Beginn innerhalb der Stunde eingetragen und als Ende das Stundenende belassen.

Beispiel 2: SchülerIn verlässt eine Stunde und es ist bekannt, wann sie voraussichtlich wieder zurückkommen wird. Es wird eine Beginnzeit innerhalb der jeweiligen Stunde und eine beliebige Endezeit eingetragen.

#### **Einige Fallbeispiele:**

#### **1. Ein(e) Schüler(in) ist bei Unterrichtsbeginn nicht anwesend:**

SchülerIn markieren  $\rightarrow$  "BEGINN"  $\rightarrow$  ab jetzt (Heute)  $\rightarrow$  OK

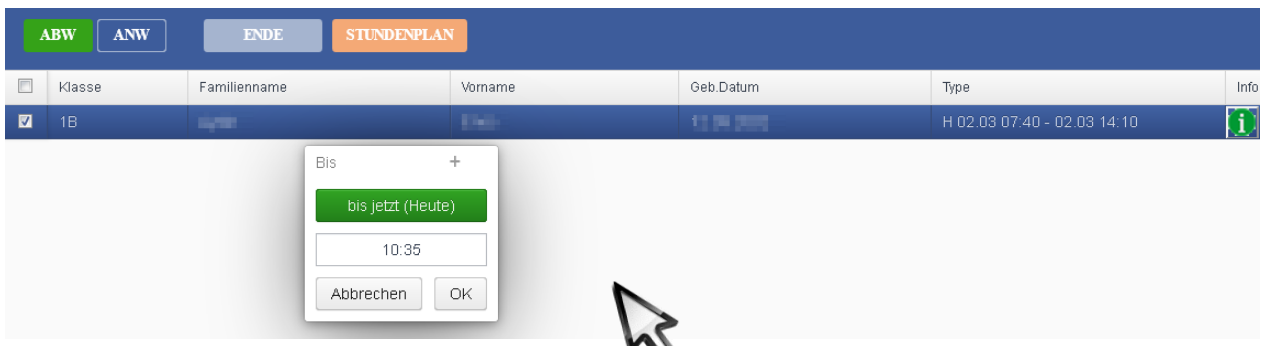

Für den Rest des Tages wird der/die Schüler/in als abwesend geführt; sollte er/sie während des ganzen Tages nicht anwesend sein, ist keine weitere Eintragung notwendig!

#### **2. Ein(e) Schüler(in) erscheint im Lauf der Stunde/des Tages:**

SchülerIn in der Sicht "ABW" markieren  $\rightarrow$  "ENDE"  $\rightarrow$  bis jetzt (Heute)  $\rightarrow$  genaue Zeit eingeben  $\rightarrow$ **OK** 

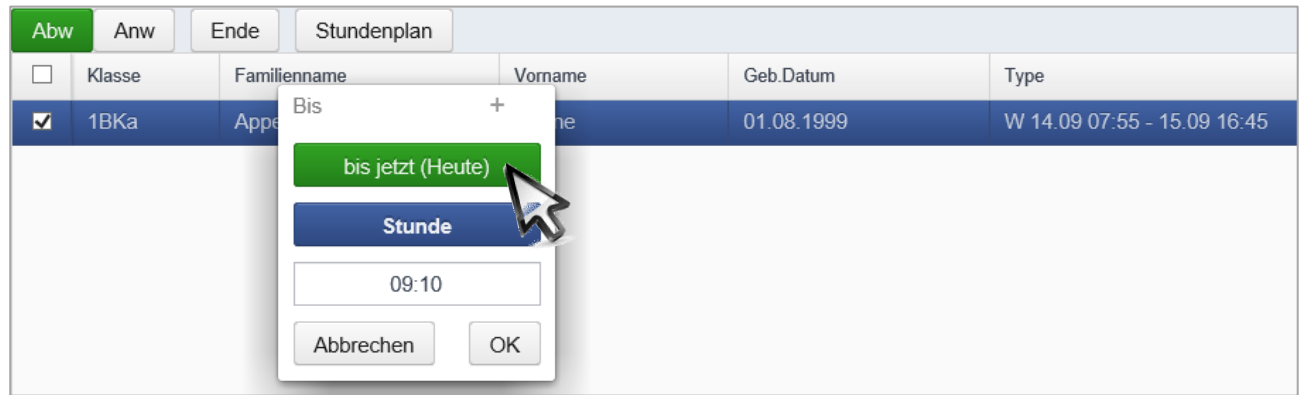

#### **3. Ein(e) Schüler(in) verlässt den Unterricht im Lauf der Stunde/des Tages:**

SchülerIn markieren  $\rightarrow$  "BEGINN"  $\rightarrow$  ab jetzt (Heute)  $\rightarrow$  Uhrzeit des Verlassens eingeben  $\rightarrow$  OK

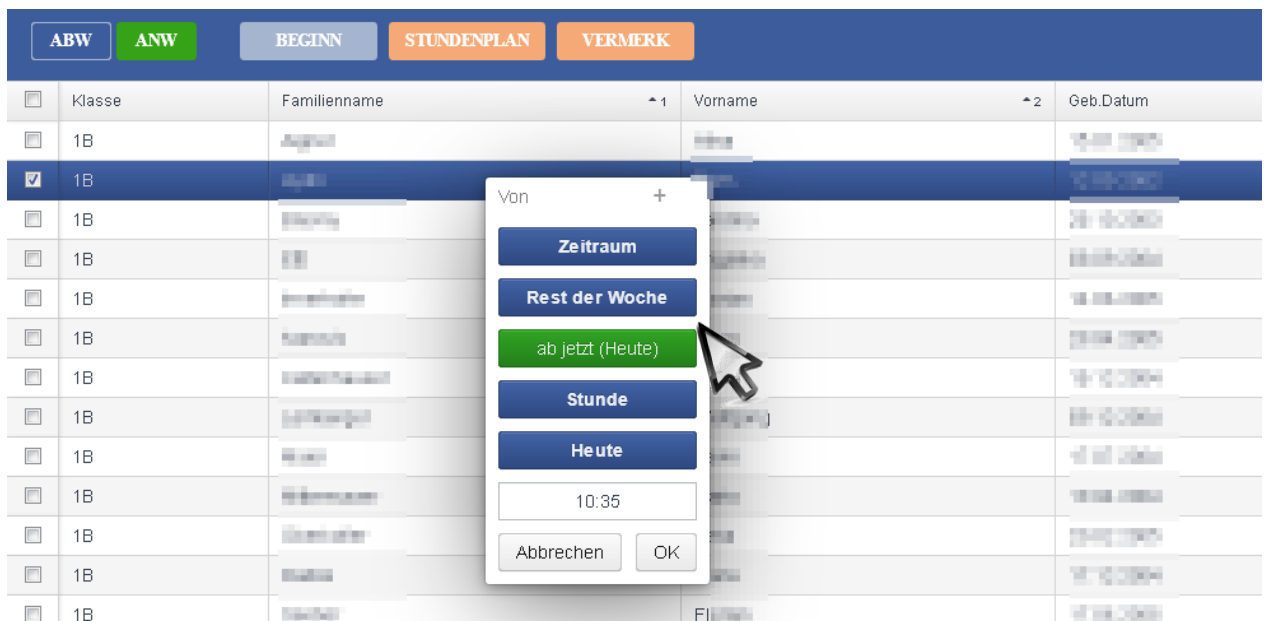

Wenn im Vorhinein bereits die Zeit der Abwesenheit feststeht, kann anstelle der Auswahl "ab jetzt (Heute)" die Schaltfläche "Zeitraum" oder "Rest der Woche" verwendet werden.

#### **4. Ein(e) abwesende(r) Schüler(in) ist am Beginn einer beliebigen nachfolgenden Stunde anwesend:**

SchülerIn markieren  $\rightarrow$  "ENDE"  $\rightarrow$  Stunde  $\rightarrow$  OK

Damit wird die Abwesenheit mit dem vor dem Beginn dieser Stunde liegenden Zeitpunkt beendet und der/die SchülerIn ist somit in der aktuellen Stunde die gesamte Stunde anwesend.

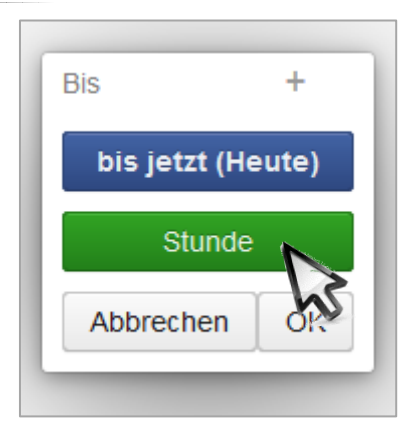

#### **5. Ein(e) Schüler(in) kommt in der ersten Stunde 15 Minuten zu spät zum Unterricht:**

SchülerIn markieren  $\rightarrow$  "BEGINN"  $\rightarrow$  ab jetzt (Heute)  $\rightarrow$  OK

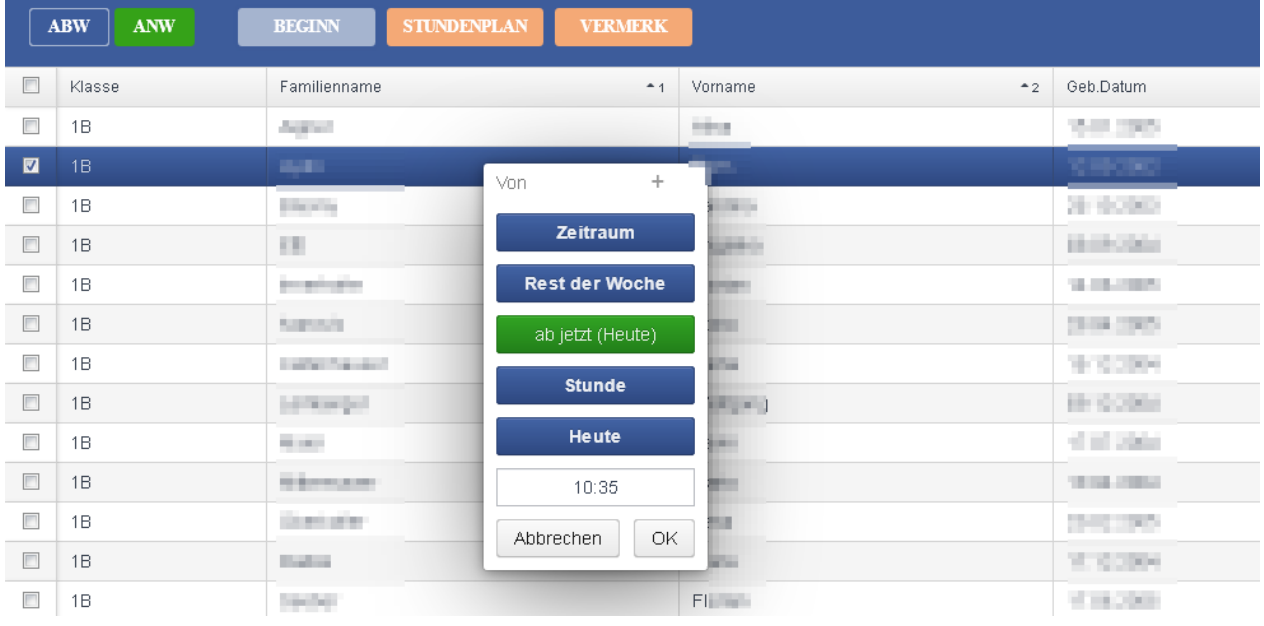

Damit ist der/die SchülerIn abwesend.

Diese(r) SchülerIn betritt nach 15 Minuten die Klasse (Bus-Verspätung).

```
Abwesende(n) SchülerIn markieren \rightarrow "ENDE" \rightarrow ab jetzt (Heute) \rightarrow Uhrzeit eintragen \rightarrow OK
```
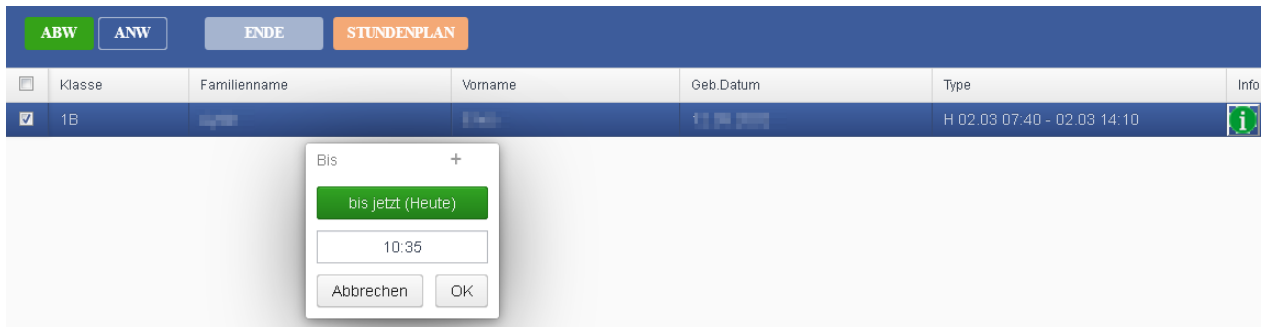

Damit ist der/die SchülerIn ab 07:40 Uhr wieder anwesend.

#### **6. Löschung einer eingetragenen Abwesenheit:**

Ist die Eintragung einer Abwesenheit in der Klasse irrtümlich erfolgt, z. B. wurde ein(e) SchülerIn wegen einer wichtigen Information in die Direktion bestellt und zugleich in der beginnenden Stunde als abwesend eingetragen, so wird die Abwesenheit gelöscht, indem man das Ende der Abwesenheit mit der Uhrzeit des Beginns der Abwesenheit einträgt.

#### <span id="page-9-0"></span>**4. Eintragung des Lehrstoffes und zugleich GEHALTENEN Stunde(n)**

Als erste Tätigkeit nach dem Einstieg und der Kontrolle der Abwesenheit, sollte unbedingt der Lehrstoff eingetragen werden. Denn zugleich mit dieser Eintragung ist auch das "Gehalten" Flag gesetzt.

#### **LEHRSTOFF**

Klicken Sie auf die "LEHRSTOFF"-Schaltfläche.

Es wird ein Fenster für die Eintragung des Lehrstoffes - bei Team-Teaching mit allen beteiligten Lehrpersonen – geöffnet.

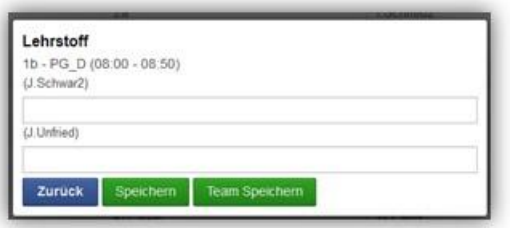

Lehrstoff eintragen und **Speichern**.

.

**Team Speichern** für alle beteiligen Lehrpersonen.

#### **SPEICHERN**

Klicken Sie nun auf die "SPEICHERN"-Schaltfläche um die Stunde(n) als gehalten

zu vermerken.

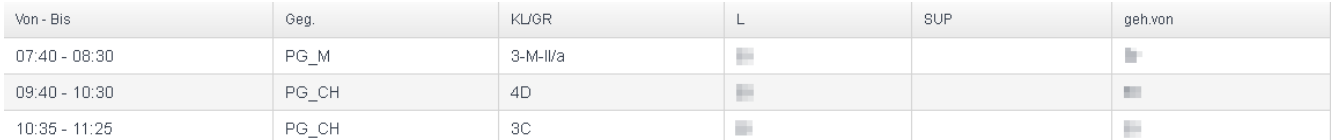

Sollten allfällige vorherige Stunden des Tages von der angemeldeten Lehrperson als GEHALTEN nachgetragen werden müssen, klicken Sie dazu auf die "GEHALTEN"-Schaltfläche.

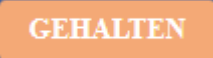

Es entstehen Auswahl-Checkboxen vor den Stundenplan-Zeilen.

Es werden eine oder mehrere gehaltene Stunden ausgewählt.

Wird genau eine Stunde markiert, so erscheint zusätzlich die "LEHRSTOFF"-Schaltfläche. Damit kann in einem Arbeitsschritt der Lehrstoff zu dieser Stunde zugleich mit der GEHALTEN-Information eingetragen werden.

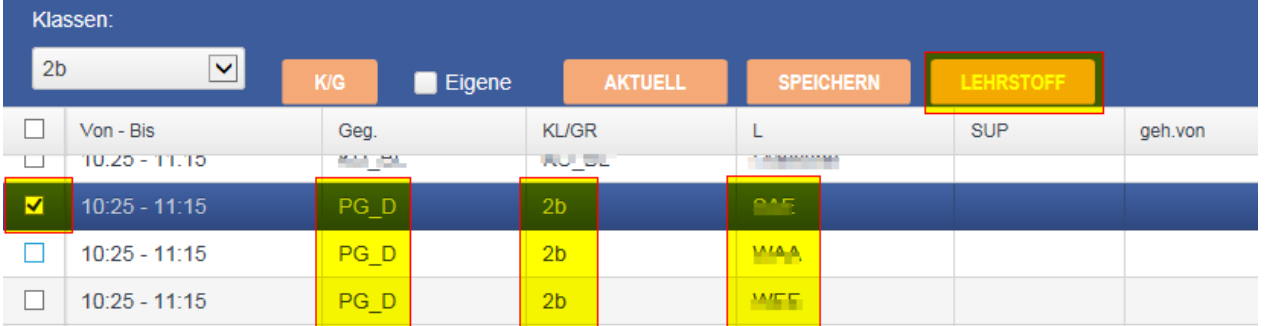

In diesem Beispiel ist zugleich noch eine Team-Teaching-Situation abgebildet.

Für das Eintragen von gehaltenen Stunden gibt es die folgenden Stundenkonstellationen:

- **Eigene Stunden:**  Spalte "L(ehrperson)" enthält das eigene Kürzel, Spalte "SUP" ist leer, Spalte "geh. von" enthält das eigene Kürzel
- **Eigene Supplierstunden:** Spalte "L(ehrperson)" enthält nicht das eigene Kürzel, Spalte "SUP" enthält das **eigene** Kürzel Spalte "geh. von" enthält das eigene Kürzel
- **Nicht eigene Stunden:** Spalte "L(ehrperson)" enthält nicht das eigene Kürzel, Spalte "SUP" ist leer oder enthält **nicht** das eigene Kürzel Spalte "geh. von" enthält das **eigene** Kürzel

#### **Eintragen von nicht eigenen gehaltenen Stunden:**

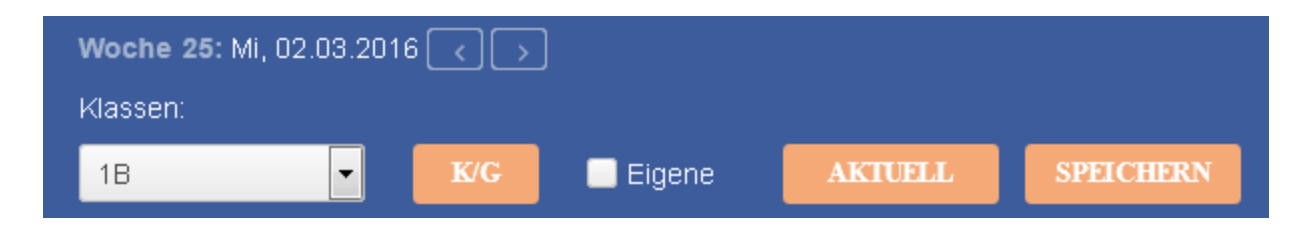

Dafür deaktivieren Sie zuerst die Checkbox "Eigene".

Dadurch werden alle Stunden der Schule am ausgewählten Tag aufgelistet.

Wählen Sie nun die Klasse aus, sofern es sich um eine Klassen-Stunde handelt.

Wenn es sich um eine Gruppenstunde handelt, wechseln Sie mit der Schaltfläche "K/G" zur Auflistung der Gruppen und wählen dort die entsprechende Gruppe aus.

Durch Auswählen der jeweiligen Zeile und "Speichern" wird diese Stunde als GEHALTEN gekennzeichnet.

Für diese Stunden ist nachträglich eine Erstellung oder Änderung eines Supplierplanes durch die Direktion erforderlich.

#### **Schulveranstaltungen:**

Wird im Sokrates eine Schulveranstaltung eingetragen und LehrerInnen und SchülerInnen zugeteilt, dann steht im TA bei "Gehalten" automatisch der Eintrag SV.

#### <span id="page-10-0"></span>**5. Eintragung des Lehrstoffes**

Im Menü  $\bullet$  Lehrstoff wird von der jeweiligen Lehrperson der Lehrstoff für die gehaltene Stunde eingetragen. Dazu wird die Stunde in der Stundenplan-Tabelle ausgewählt und der Lehrstoff im jeweiligen Feld für diesen Tag und diese Stunde zur jeweiligen Klasse/Gruppe erfasst.

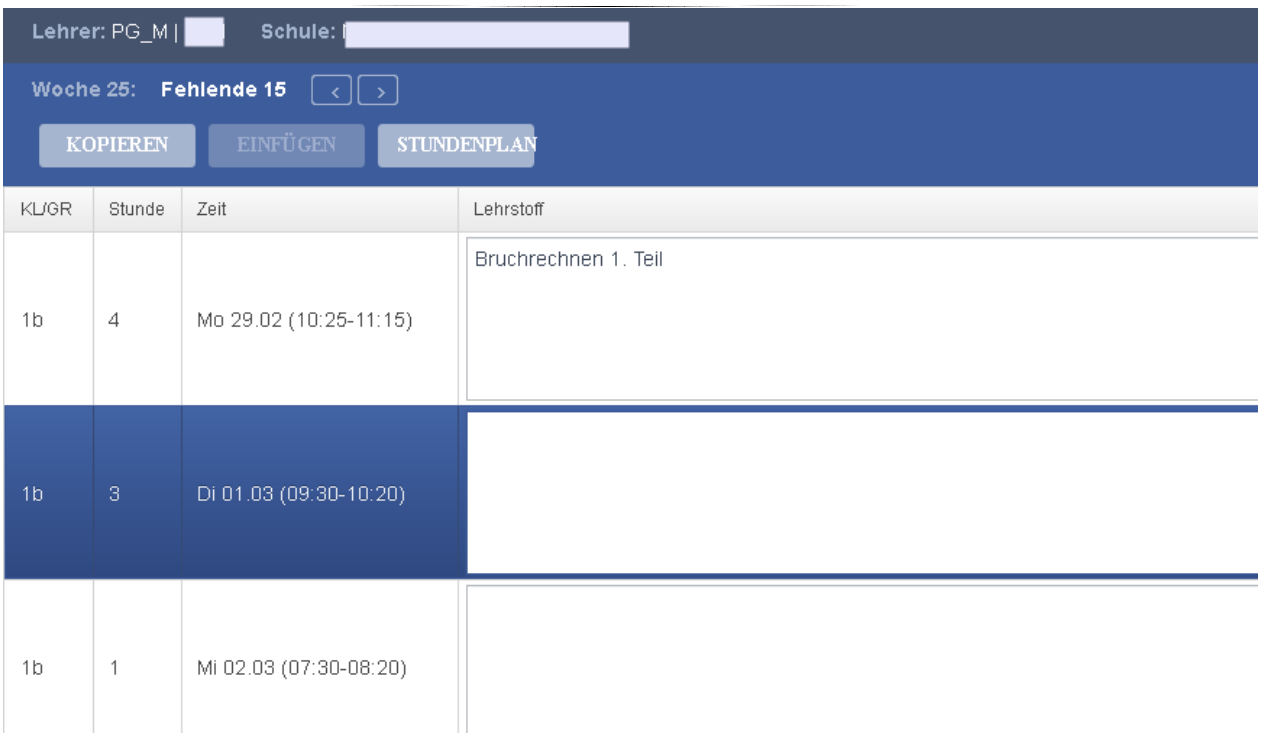

Im Header sind der gewählte Gegenstand und die Lehrperson ersichtlich.

Sofern in der Auswahl keine Einschränkung auf eine Klasse oder Gruppe erfolgt ist, sind in der Auflistung alle Stunden der Woche zu diesem Gegenstand auch für mehrere Klassen sichtbar.

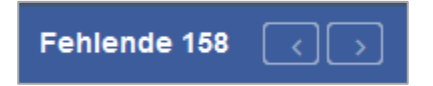

Der Text "Fehlende" gibt an, für wie viele Stunden in der Vergangenheit noch keine Eintragung erfolgt ist.

Durch Klicken auf "Fehlende" gelangt man zum chronologisch ersten fehlenden Eintrag zu diesem Gegenstand, also automatisch eine oder mehrere Wochen zurück.

Mit den Blätterpfeilen kann zur nächsten Woche bzw. zur vorherigen Woche gewechselt werden.

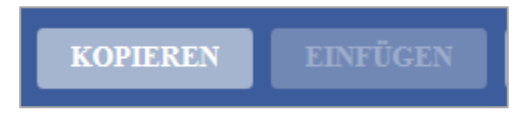

Mit "Kopieren" wird der Text aus der aktiven Zeile in die Zwischenablage kopiert. Dieser kann dann mit "Einfügen" beliebig oft in weitere Zeilen eingefügt werden.

Die übliche Kopier-Option mit STRG+C und STRG+V steht, sofern sie auf einem PC oder Notebook arbeiten, natürlich auch zur Verfügung.

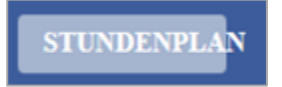

Mit "STUNDENPLAN" kehren Sie zur Stundenplan-Tabelle zurück und können eine andere Stunde und somit einen anderen Gegenstand auswählen.

#### **Eintragungen für Teamstunden oder als Einzelstunde möglich:**

Ist im Sokrates eine Stunde doppelt belegt, so erscheint das Dialogfeld Lehrstoff als Einzeleintrag

oder als Teameintrag speichern.

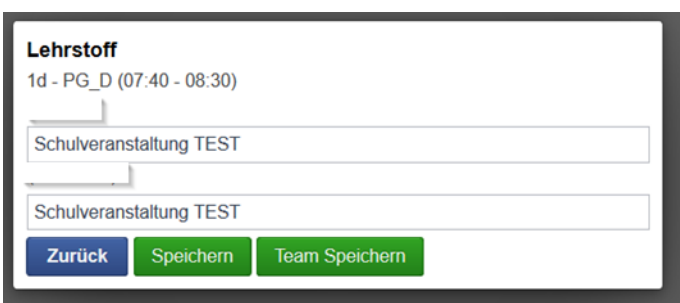

#### **Unterrichtsprinzipien**:

Bei der Lehrstoff Eintragung kann ich diverse Unterrichtsprinzipien auswählen

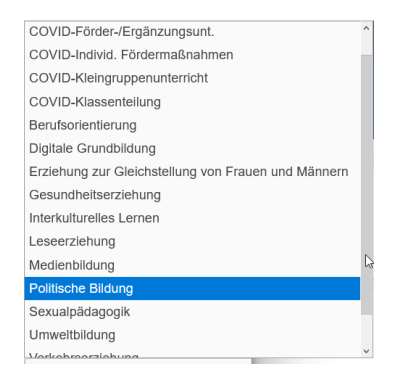

#### <span id="page-12-0"></span>**6. Eintragung von Vermerken zu SchülerInnen (Klassenbuch-Eintragung)**

Das Eintragen von Vermerken zu SchülerInnen, die sogenannten "Klassenbuch-Eintragungen", ist im Menüpunkt "Abwesenheiten" in der Ansicht auf die anwesenden SchülerInnen möglich.

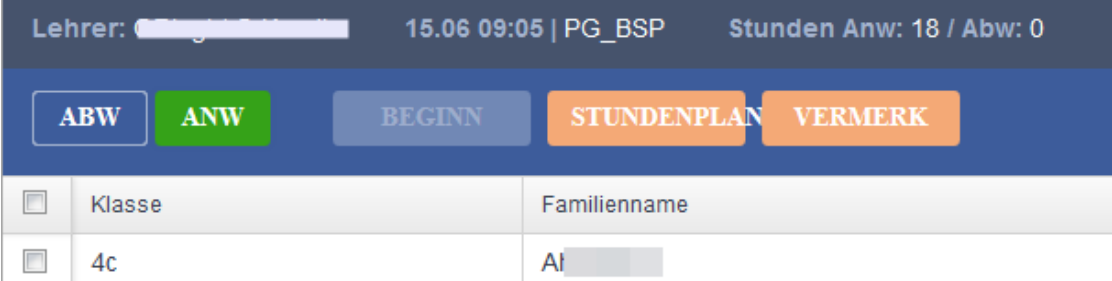

Markieren Sie einen oder mehrere SchülerInnen und Klicken Sie auf "VERMERK".

Es öffnet sich ein Eingabe-Dialog, in den ein Vermerk eingetragen werden kann.

Mit "Speichern" wird der Vermerk zur jeweiligen Stundenplan-Eintragung der ausgewählten SchülerInnen eingetragen.

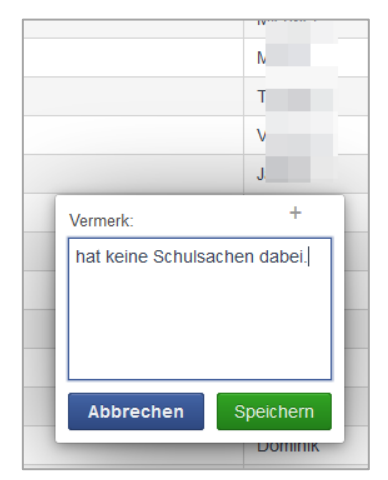

#### <span id="page-13-0"></span>**7. Verwaltung der Abwesenheiten durch den Klassenvorstand**

Der Grund der Abwesenheit wird durch den/die KlassenlehrerIn eingetragen. Die Abwesenheiten können im Menü **E**ingfene Abwesenheiten eingesehen und verwaltet werden.

Zum Eintragen des Abwesenheitsstatus wird der/die SchülerIn markiert – das Programm zeigt die eingetragene Zeit der Abwesenheit an.

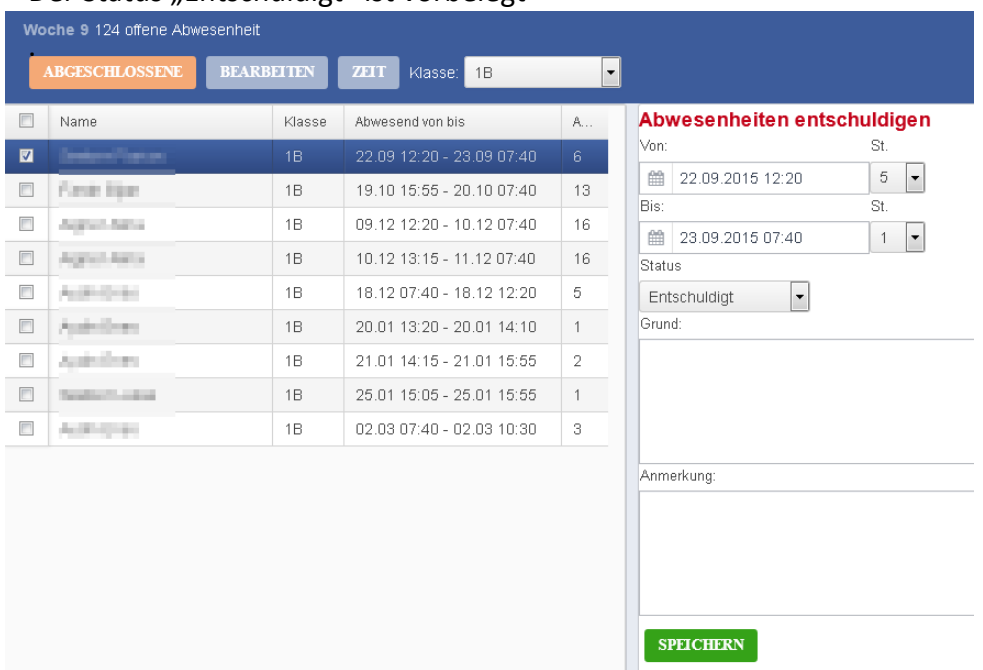

Der Status Entschuldigt" ist vorbelegt

Es wird allenfalls ein anderer Status (Befreit, Entschuldigt, Unentschuldigt, Schulveranstaltung) ausgewählt. Zusätzlich kann sowohl ein Grund der Abwesenheit (z. B. Krankheit, Arztbesuch, verschlafen, Zugverspätung, etc.) als auch nach Bedarf eine Anmerkung (z. B. Ärztliches Attest beigebracht) eingetragen werden.

Mit "SPEICHERN" werden die "Entschuldigungs"-Informationen gespeichert.

Zugleich wird damit aus einer "OFFENEN" eine "ABGESCHLOSSENE" Abwesenheit.

**ABGESCHLOSSENE** 

Durch Klicken auf die Schaltfläche "ABGESCHLOSSENE" wird zur Tabelle der abgeschlossenen Abwesenheiten gewechselt.

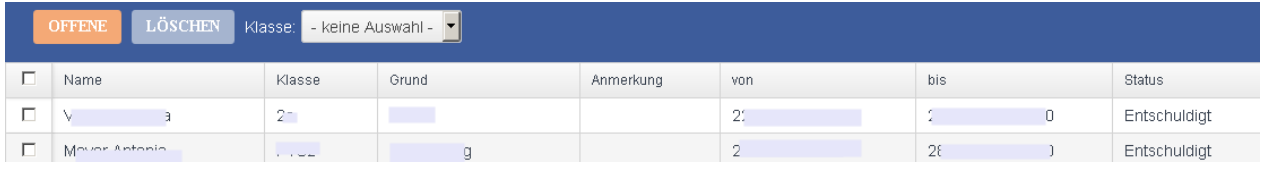

Es werden die abgeschlossenen Abwesenheiten mit Zeitintervall, Status, Grund und Anmerkung aufgelistet.

Mit "LÖSCHEN" kann eine irrtümlich oder fehlerhaft eingetragene Entschuldigung gelöscht werden, wodurch diese Abwesenheit wieder unter den offenen Abwesenheiten aufscheint.

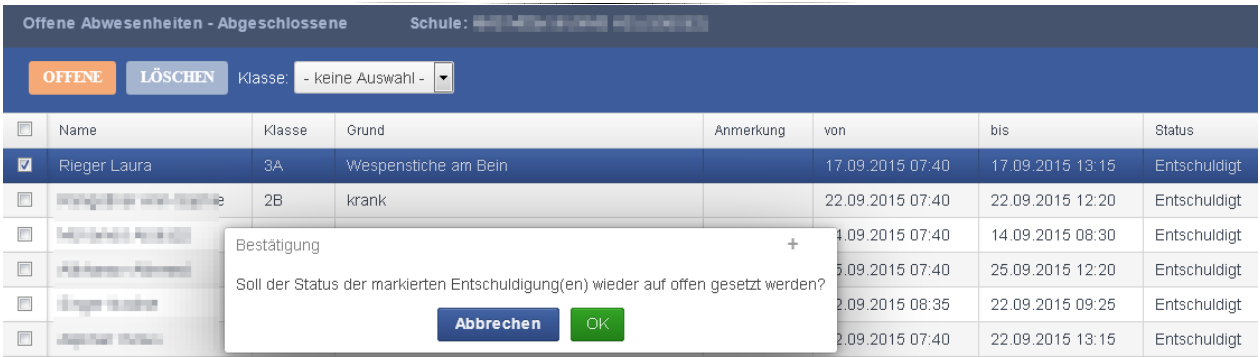

Mit "OFFENE" wird zur Tabelle der offenen Abwesenheiten gewechselt.

**Hinweis:** Für längere offene Abwesenheiten können auch mehrere aufeinanderfolgende "Entschuldigungs"-Informationen mit unterschiedlichem Status eingetragen werden. Dabei erscheint dann ein bestimmtes Zeitintervall einer einzigen Abwesenheit unter den abgeschlossenen Abwesenheiten, während der restliche Anteil dieser Abwesenheit – so lange noch keine "Entschuldigungs"-Informationen dafür eingetragen ist – noch unter den offenen Abwesenheiten aufscheint.

Markieren Sie einen oder mehrere Schüler und Klicken auf **BEARBEITEN** oder kann die Dauer der Abwesenheit bearbeitet werden. Mit "Speichern" wird die Änderung der Abwesenheit eingetragen.

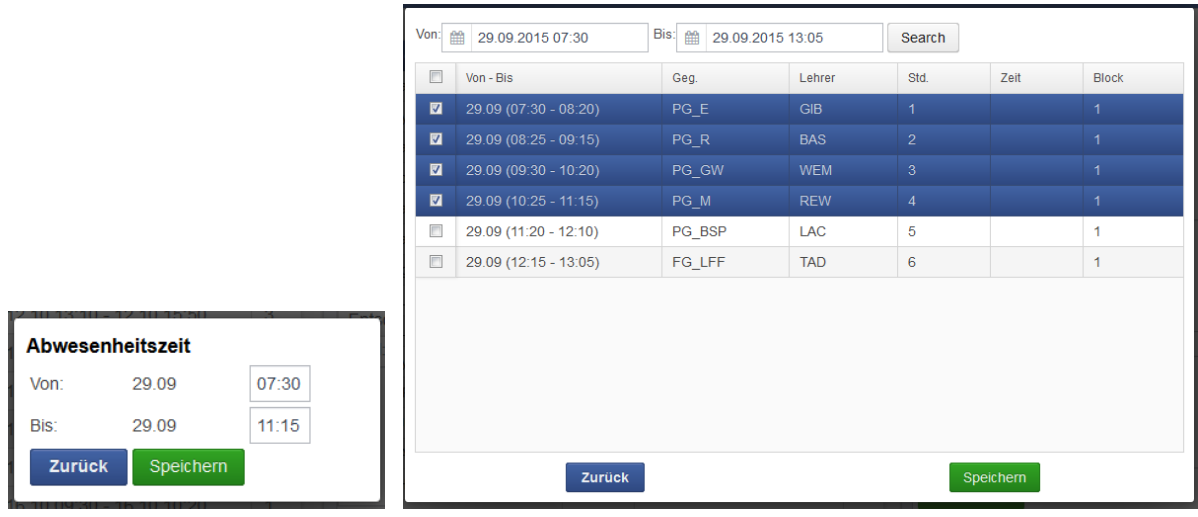

#### **Schülerabwesenheiten vom Vorjahr abfragen**

Im Sokrates das Schuljahr zurückstellen – Laufendes Schuljahr – Dyn. Suche – Kategorie: Teacher Assistant – Name der Abfrage: Abwesenheiten Details

#### <span id="page-14-0"></span>**8. Fördergruppen anlegen**

#### **ERKLÄRUNG:**

Eine Fördergruppe wird von der Schulleitung angelegt und im Teacher Assistant von den unterrichtenden Lehrpersonen verwaltet. Dazu gibt es 3 Möglichkeiten:

1.) Einspielung einer EXCEL Datei

- 2.) Manuelles Anlegen einer Fördergruppe im Sokrates
- 3.) Kopieren der Fördergruppen aus dem Vorjahr im Sokrates

Die individuelle Kursverwaltung (Stunden- und Schülerzuteilung) wird im Teacher Assistant durch die unterrichtende Lehrperson vorgenommen. Die Eintragung der Förderkurse im Sokrates für die MDL-Abrechnung erfolgt automatisch und muss vom Schulleiter nur mehr genehmigt werden.

#### **Ad 1.) Einspielung einer EXCEL Datei**

Die Fördergruppen werden in einer EXCEL-Datei vorbereitet (TA-Förderkurse.xlsm). Die nötigen Grunddaten (Lehrer, Fächer, Klasse, …) müssen aus dem Sokrates in eine Textdatei exportiert und in die Datei TA-Förderkurse.xlsm importiert werden. Sind die Fördergruppen definiert, werden die Daten in eine neue Textdatei geschrieben und müssen nach Sokrates importiert werden. Die Förderkurse sind nun im Sokrates angelegt (Schuljahresbeginn>Klassen und Gruppen>Gruppen pflegen (Typ: Förderkurs)).

#### **ANLEITUNG:**

#### **1. Daten aus Sokrates exportieren und in die EXCEL-Datei TA-Förderkurse.xlsm importieren**

- Einen Ordner anlegen (z.B.: TA-Förderkurse), in dem alle nötigen Dateien gespeichert werden
- Die heruntergeladene Datei TA-Förderkurse.xlsm im angelegten Ordner speichern
- Aktuelle Daten (Lehrer, Fächer, Klassen, …) vom Sokrates exportieren: Basisdaten>Schnittstellen>Daten exportieren

Export Typ: gpUntis, Dateiname z.B.: TA-Förder-SokratesGrunddaten)

- Ausführen  $\rightarrow$  die Datei wird im Textformat (TA-Förder-SokratesGrunddaten.txt) gespeichert (z.B.: im Ordner TA-Förderkurse)
- Aktuelle Daten (Lehrer, Fächer, Klasse, …) in die EXCEL-Datei TA-Förderkurse.xlsm importieren:

Die Datei TA-Förderkurse.xlsm öffnen und den Button "Sokratesdaten importieren" anklicken.

Die Datei TA-Förder-SokratesGrunddaten.txt suchen und öffnen.

Die aktuelle Datei TA-Förderkurse.xlsm sofort speichern.

Die importierten Inhalte (Lehrer- , Gegenstands- , Raumliste, …) sind durch Anklicken der entsprechenden Felder (Dropdownliste) wählbar.

#### **2. Anlegen und bearbeiten der Fördergruppen in der Datei TA-Förderkurse.xlsm**

Die in dieser EXCEL-Datei aufgelisteten Kurse können jederzeit verändert bzw. ergänzt und mehrfach ins Sokrates importiert werden. Bei Änderungen des Gruppennamens in der Datei wird beim Import eine neue Gruppe angelegt. Eine Änderung des Kursnamens ist im Sokrates möglich.

- Typ: Gruppe ist vorbelegt und nicht änderbar
- LehrerIn: Auswahl aus der Liste laut Sokrates Import
- Gegenstand: Auswahl aus der Liste laut Sokrates Import
- Gruppenbezeichnung kurz: Empfehlung - Beispiel: FÖ-EW (EW = Lehrerkürzel)
- Gruppenbezeichnung lang: Empfehlung - Beispiel: FÖ-EW (EW = Lehrerkürzel)
- Von: muss innerhalb des aktuellen Schuljahres liegen, Format: dd.mm.jjjj
- Bis: Muss innerhalb des aktuellen Schuljahres liegen, Format: dd.mm.jjjj
- Anzahl: Geplante Zahl der Förderstunden (Einzelstunden). Die Zahl kann nachträglich in der Excel-Datei und neuerlichem Importieren ins Sokrates vergrößert werden
- Klassen: Entweder das Wort Alle (Wenn Schüler aus allen Klassen diesen Kurs besuchen können sollen) oder die einzelnen Klassennamen laut Sokrates durch Beistrich getrennt eingeben Beispiel 1: 1a, 2c, 3c Beispiel 2: Alle Beispiel 3: 4b
- Raum: Auswahl aus der Liste laut Sokrates Import
- Termine anlegen: Ja (die Kurse werden angelegt) oder Nein (diese Zeile wird ignoriert)

#### <span id="page-16-0"></span>**3. Das Importieren der TA-Förderkurse erfolgt durch den zuständigen IT Betreuer**

#### **9. Fördergruppen verwalten**

#### **ERKLÄRUNG:**

Die Festlegung der Kurszeiten wird im Menüpunkt *Auswahl* vorgenommen. Die Schülerzuteilung erfolgt im Menü *Kurszuteilung*.

#### **Auswahl**

 Im Menü Auswahl die aktuelle Woche auswählen, das Eigene-Hakerl entfernen und mit dem Button K/G auf Gruppen umstellen, dann werden derzeit erst alle Fördergruppen angezeigt.

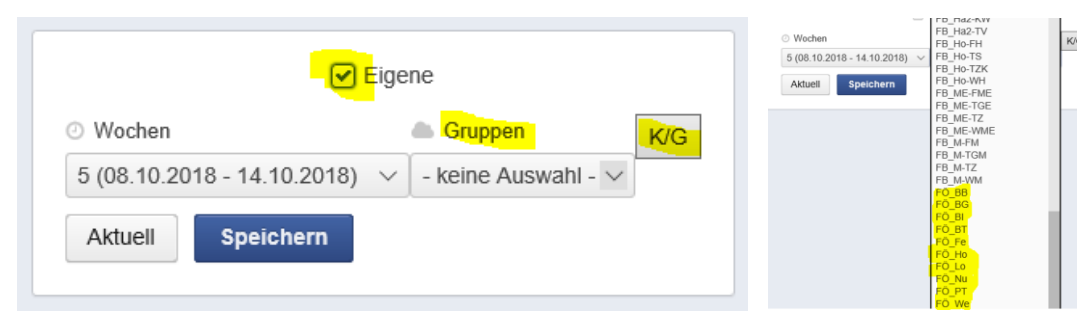

#### Entsprechende Gruppe auswählen!

Man erhält ein erweitertes Fenster mit dem eigenen Stundenplan.

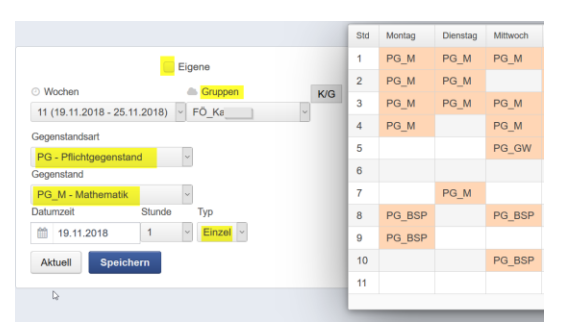

Hier nun Gegenstand, Datum, Stunde eintragen. Die Stunde wird im Stundenplan eingetragen.

#### **Kurszuteilung**

Wichtig: Jetzt muss wieder das Eigene-Hakerl gesetzt werden!

Die entsprechende Gruppe auswählen und mit der Klassenauswahl die Schüler einer Klasse entsprechend anhaken und damit zuteilen.

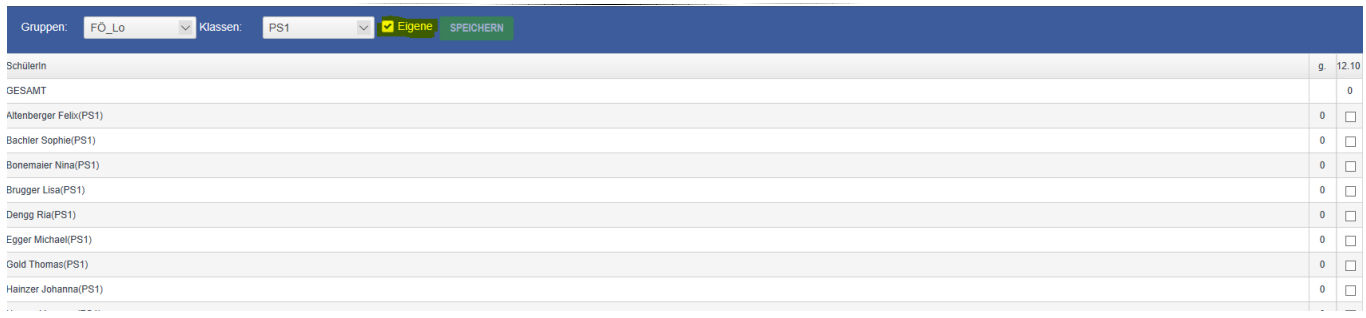

Das Anhaken der Schüler zu den jeweiligen Terminen bewirkt, dass diese Schüler im Menü Abwesenheiten sichtbar werden.

#### Abwesenheiten und Lehrstoff

Die Gehalten-, Abwesenheits- und Lehrstoffeintragungen werden wie gewohnt eingetragen. Wenn dies geschehen ist, wird die Stunde als MDL in den Sokrates übertragen.

#### **Förder-EMDL berechnen** in Sokrates

Damit Förderstunden über den TA abgerechnet werden können, muss ein Parameter in Sokrates umgestellt werden.

Basisdaten > Schulspezifische Einstellungen > Parameter pflegen

Kategorie Allgemein

TA-Förder-EMDL auf Parameter Nr 1

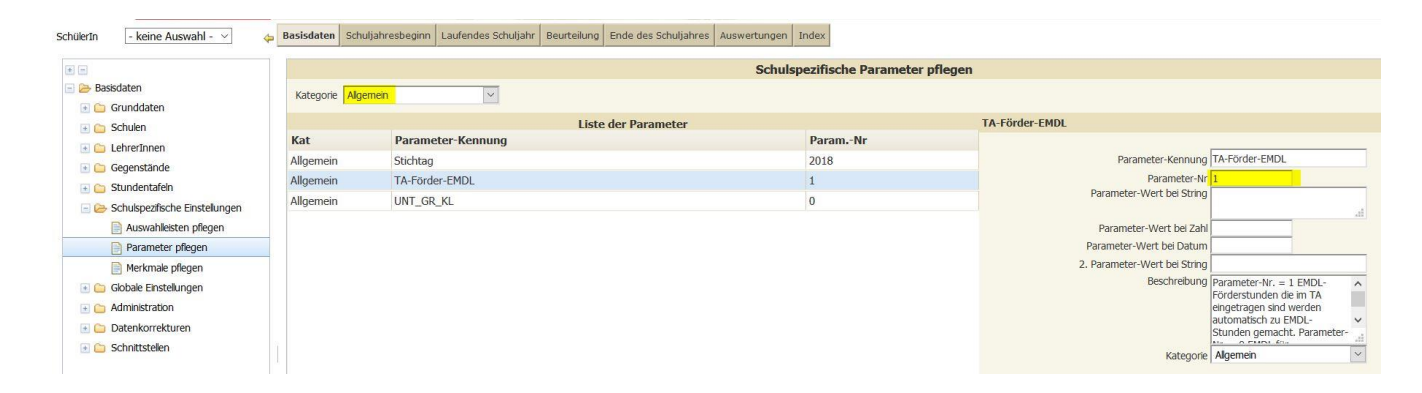

Gehaltene und mit gespeichertem Lehrstoff vermerkte Förderstunden werden in Sokrates mit dem Menüpunkt Laufendes Schuljahr > LehrerInnen > Förder-EMDL berechnen in die

Einzelleistungen übernommen.

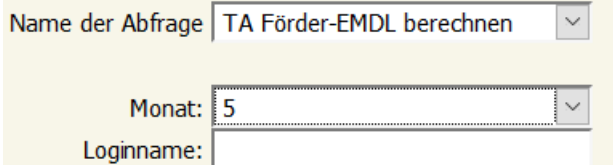

Monat einstellen, Loginname ist optional und berechnen.

Wird die Förder-EMDL Berechnung nicht händisch angestoßen, berechnet der (Nachtjob) die Förderstunden aus TA.

#### <span id="page-18-0"></span>**10. Nachrichten**

Nachrichten werden im Menü **von Nachrichten** eingesehen und verwaltet.

Ist für Sie eine Nachricht in der Liste "Eingang", wird rechts unten ein Notify Fenster Information  $\propto$ 

Sie haben Nachrichten! **Langezeigt. Durch Klicken auf "Sie haben Nachrichten" gelangen Sie zur Liste** "Eingang" und durch Anwahl der Zeile, werden die Nachrichtendetails angezeigt.

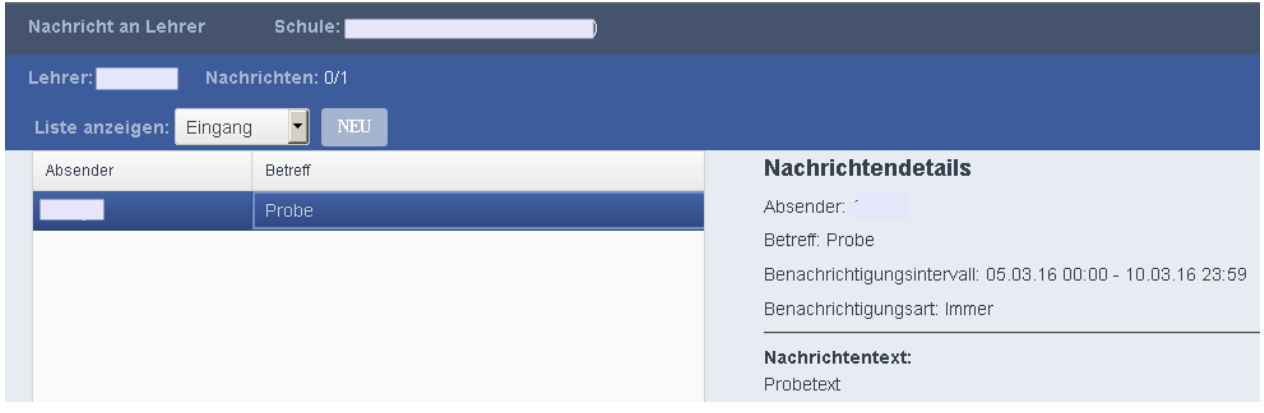

Durch Klicken auf "NEU" wird eine neue Nachricht erstellt.

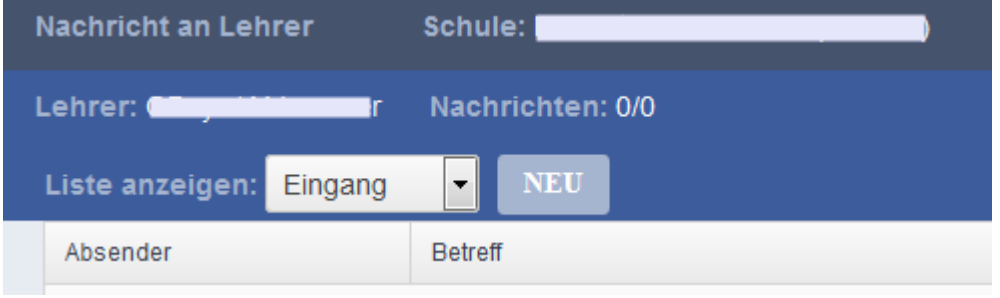

#### Mit Anklicken der Schaltfläche gelangt man zur Lehrerauswahl.

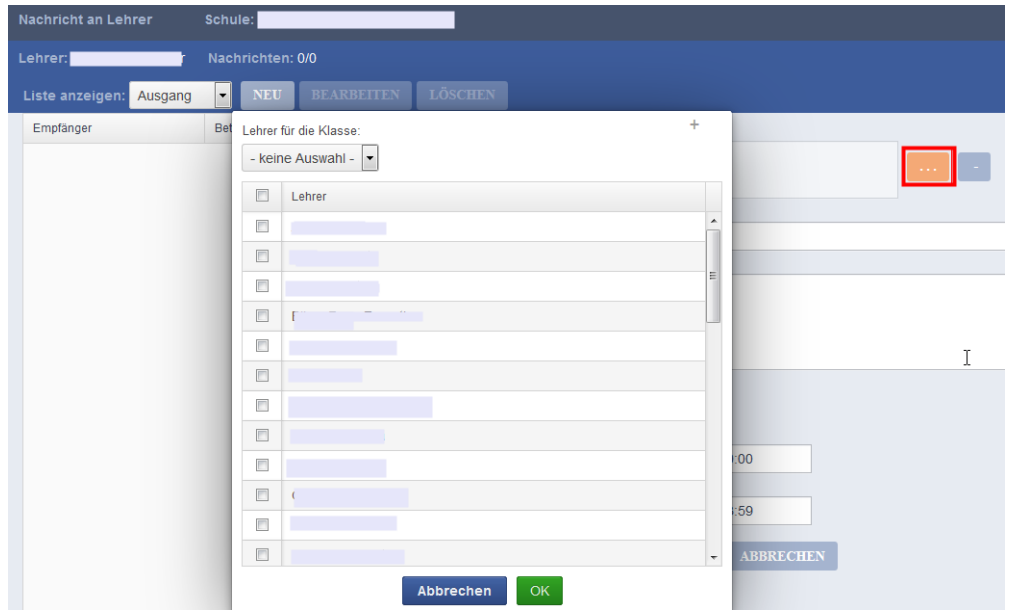

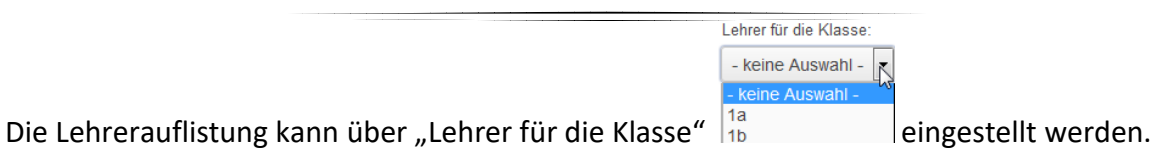

Die markierten Lehrer werden mit anklicken von "OK" als Empfänger übernommen.

In den Feldern "Betreff" und "Nachrichtentext" Text eingeben.

Bei "Art" wird die Anzeige beim Empfänger definiert, wenn dieser sich beim TA anmeldet.

Bei "Benachrichtigen Von" und "Benachrichtigen Bis" wird der Zeitraum der Anzeige beim Empfänger definiert

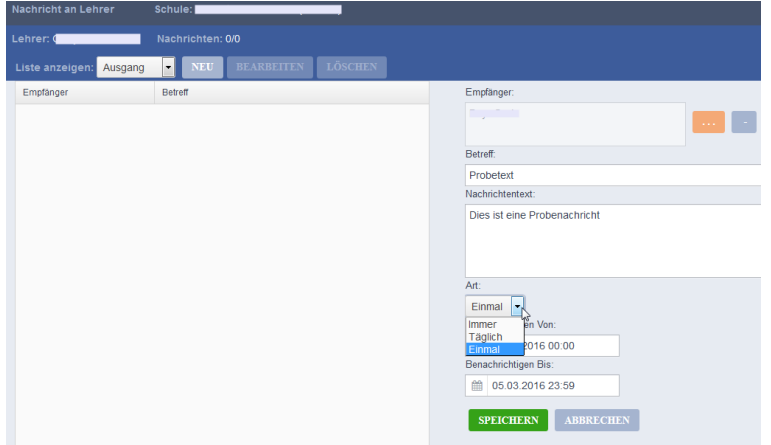

Durch Klicken auf "Speichern" wird die Nachricht im Posteingang des Empfängers/ der Empfänger hinterlegt.

In der Liste "Ausgang" wird die gespeicherte Nachricht mit Anzeige von Empfänger und Betreff angezeigt.

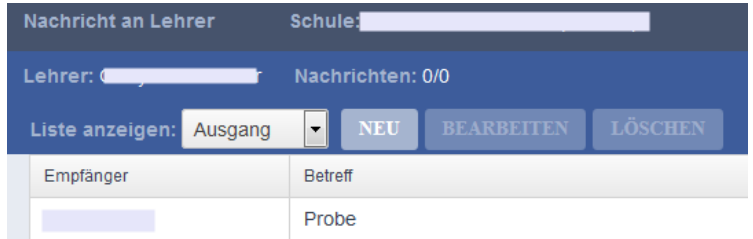

Durch Klicken auf "Bearbeiten" kann die Nachricht in allen Feldern neuerlich bearbeitet werden

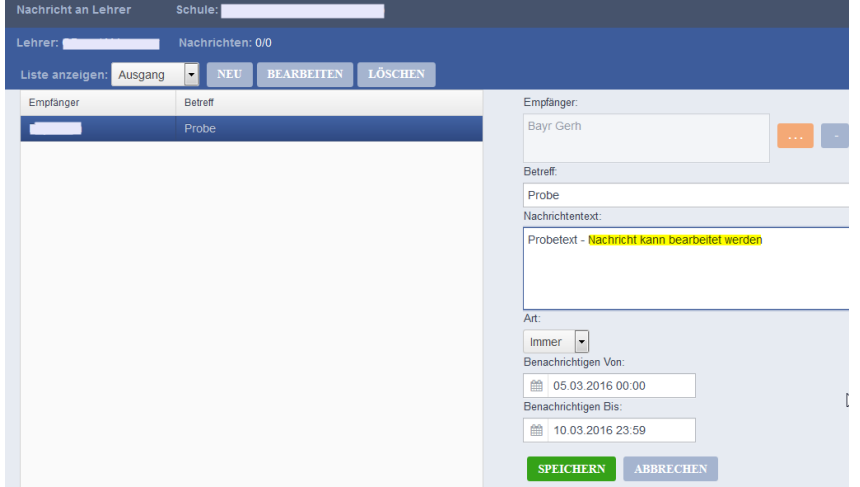

und wird mit "Speichern" im Posteingang des Empfängers/ der Empfänger hinterlegt.

Durch Klicken auf "Löschen" wird die Nachricht des Erstellers gelöscht.

Hinweis: Gelöschte Nachrichten werden in der Liste "Eingang" des Empfänger/der Empfänger aber weiterhin angezeigt.

Tipp: Mit Ändern von "Benachrichtigen Bis" kann die Anzeige der Nachricht beim Empfänger beendet werden.

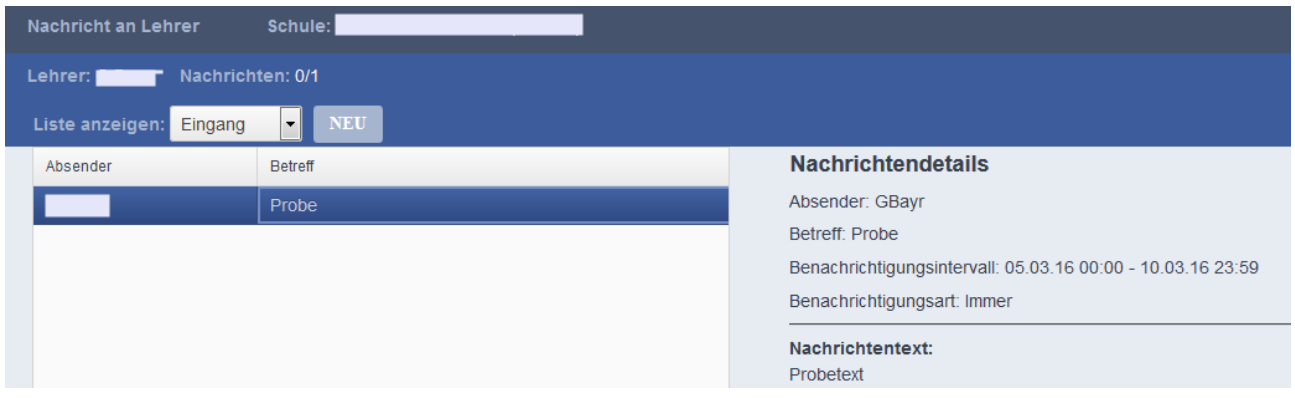

Empfangene Nachrichten, deren Benachrichtigungsintervall abgelaufen ist, sind in der Liste "Abgelaufen" gespeichert und könne hier eingesehen werden.

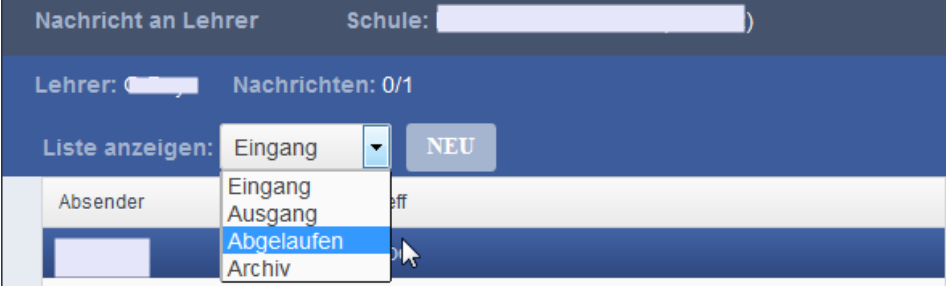

Abgelaufene oder gelöschte gesendete Nachrichten werden in der Liste "Archiv" angezeigt

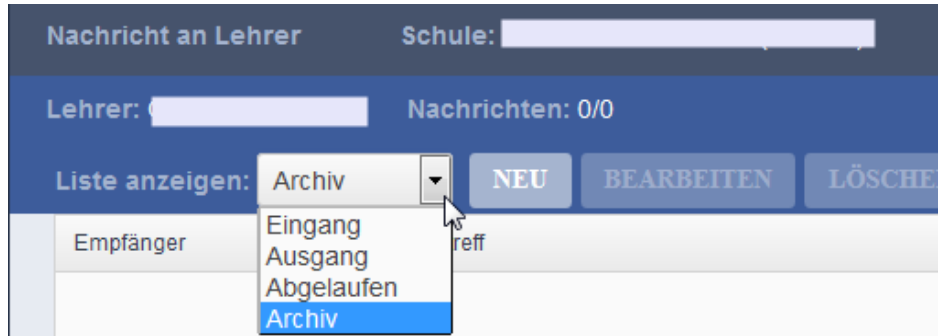

#### <span id="page-20-0"></span>**11. Klassenkalender**

Termine können Sie im Menü **ein Klassenkalender** einsehen und verwalten.

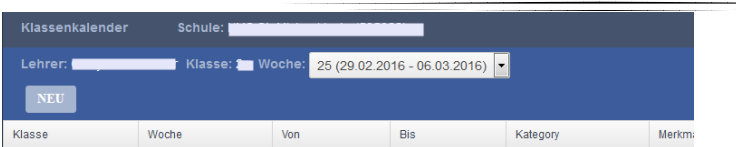

Durch Klicken auf "NEU" wird die Erstellung eines Klassenkalendereintrages aktiv.

Die Felder "Lehrer", "Klasse", der Zeitraum "Von" "Bis" oder Auswahl "Woche", sowie "Gegenstandsart" mit zugeordnetem "Gegenstand" können angewählt werden.

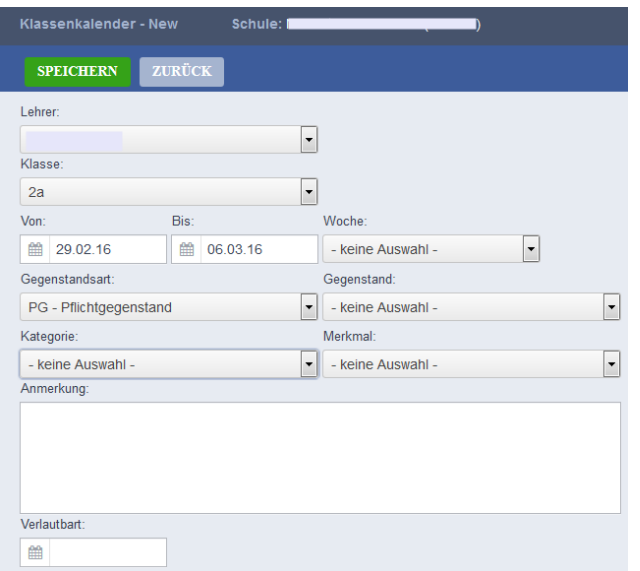

Weiteres können Sie bei Kategorie und Merkmal vordefinierte Einträge auswählen.

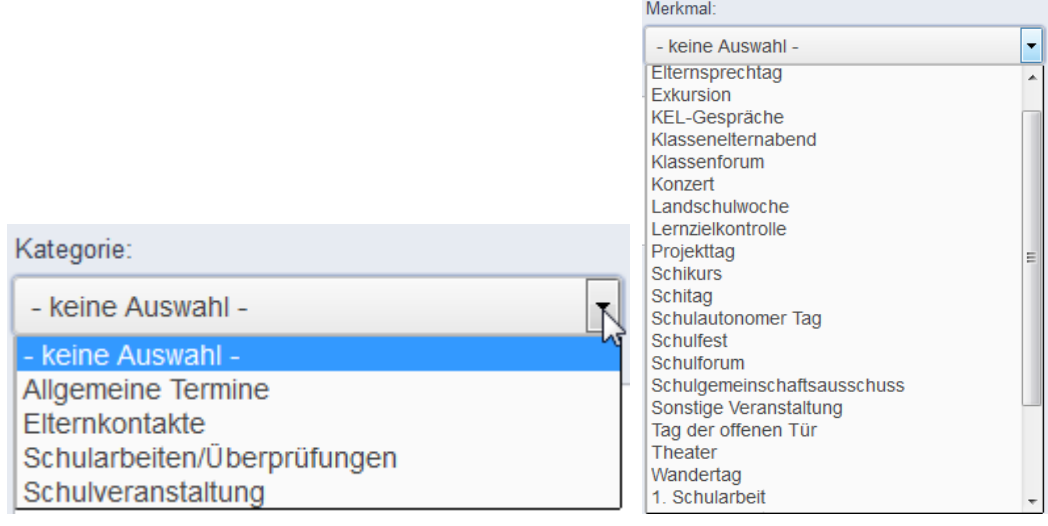

#### Mit Datumsfestlegung im Feld "Verlautbart" und durch Klicken auf **SPEICHERN** wird die Eingabe abgeschlossen.

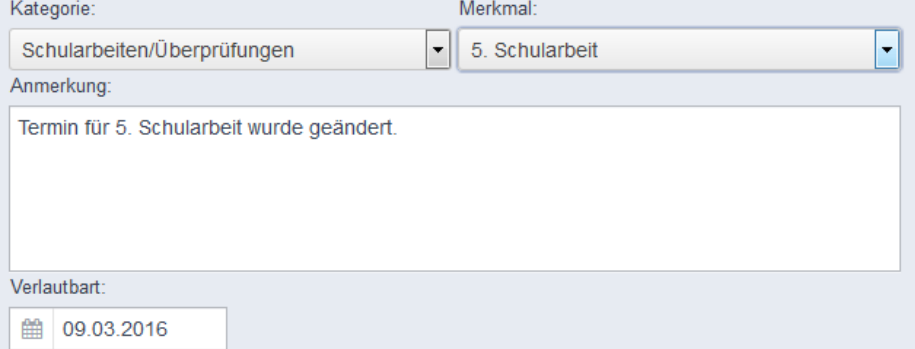

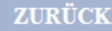

Klicken Sie nun auf "Zurück" um den Klassenkalender einzusehen.

Woche: | - keine Auswahl -

Bei "Woche" eine definierte Woche bzw. durch "keine Auswahl" können Sie die Anzeige der Klassenkalendereinträge steuern.

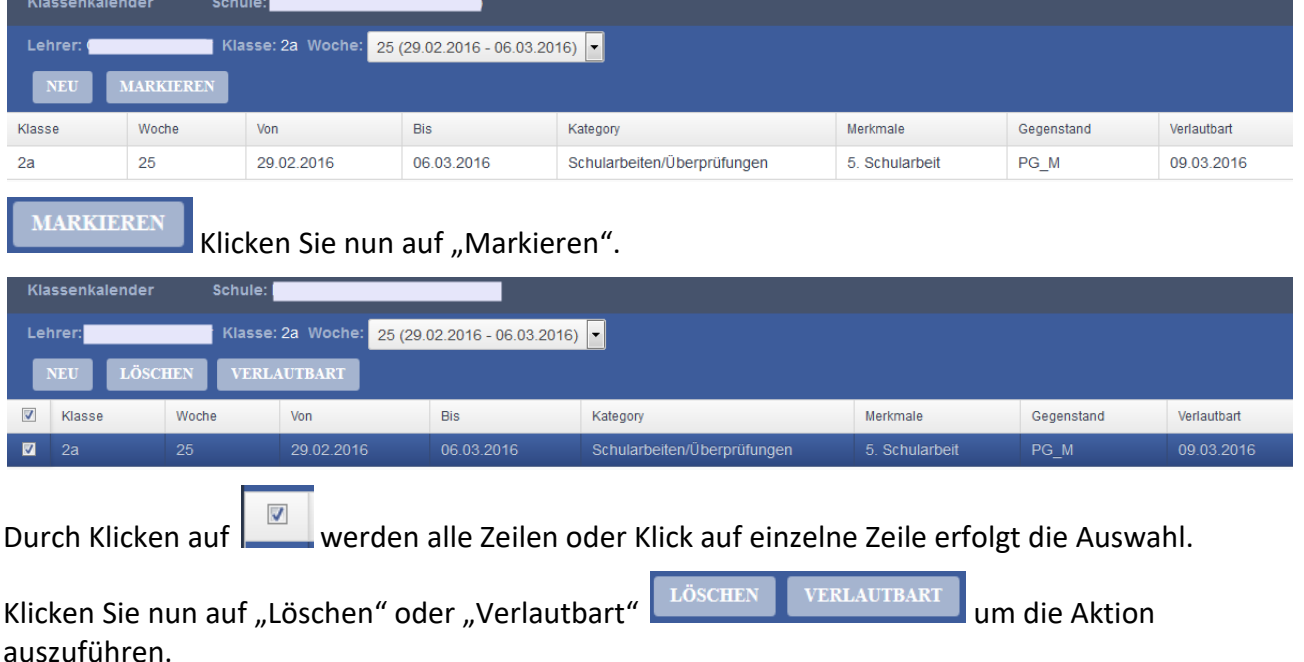

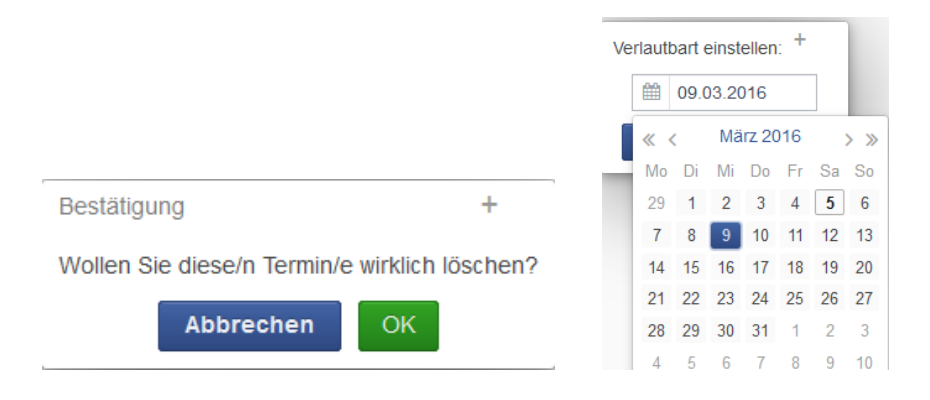

#### <span id="page-22-0"></span>**12. Berechnungen**

Im Menü as Berechnungen wird durch Klicken auf "Berechnen" die Anzahl der Fehlstunden (entschuldigt und unentschuldigt) aller Schüler der Schule in die Beurteilung in Sokrates übernommen(Nachtjob). Damit Änderungen sofort übernommen werden, muss man auch im Sokrates die Berechnung händisch anstoßen: Beurteilung > Zeugnisse > Fehlstunden aus TA

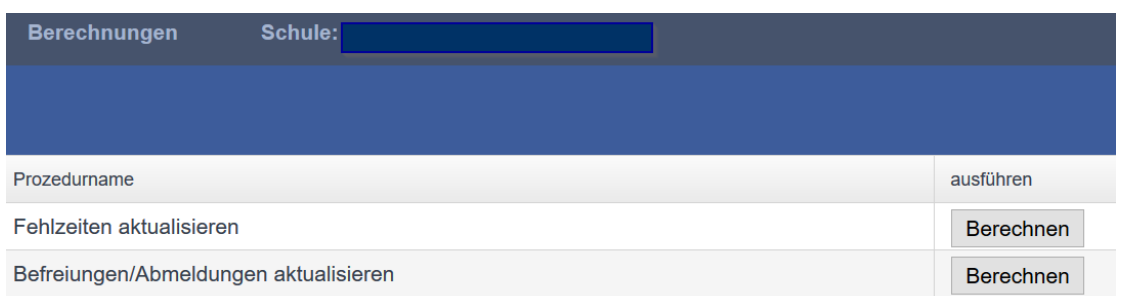

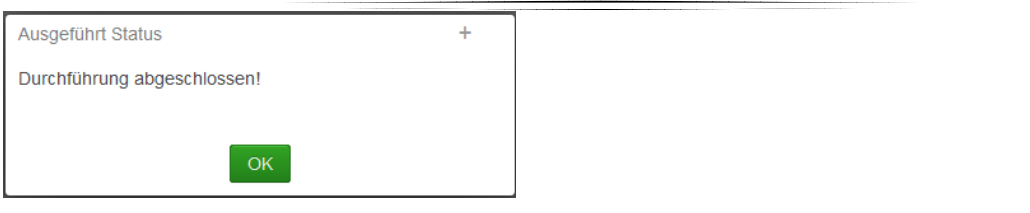

### <span id="page-23-0"></span>**13. Eintragungen im Teacher Assistant (dyn. Suchen)**

Im Sokrates sind unter den Menüpunkten "Dynamische Suche" in der Kategorie "Teacher Assistant" Auswertungen bereitgestellt.

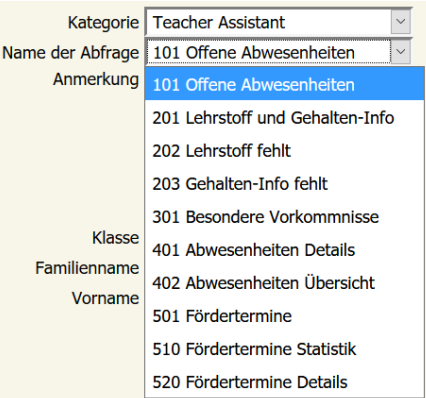

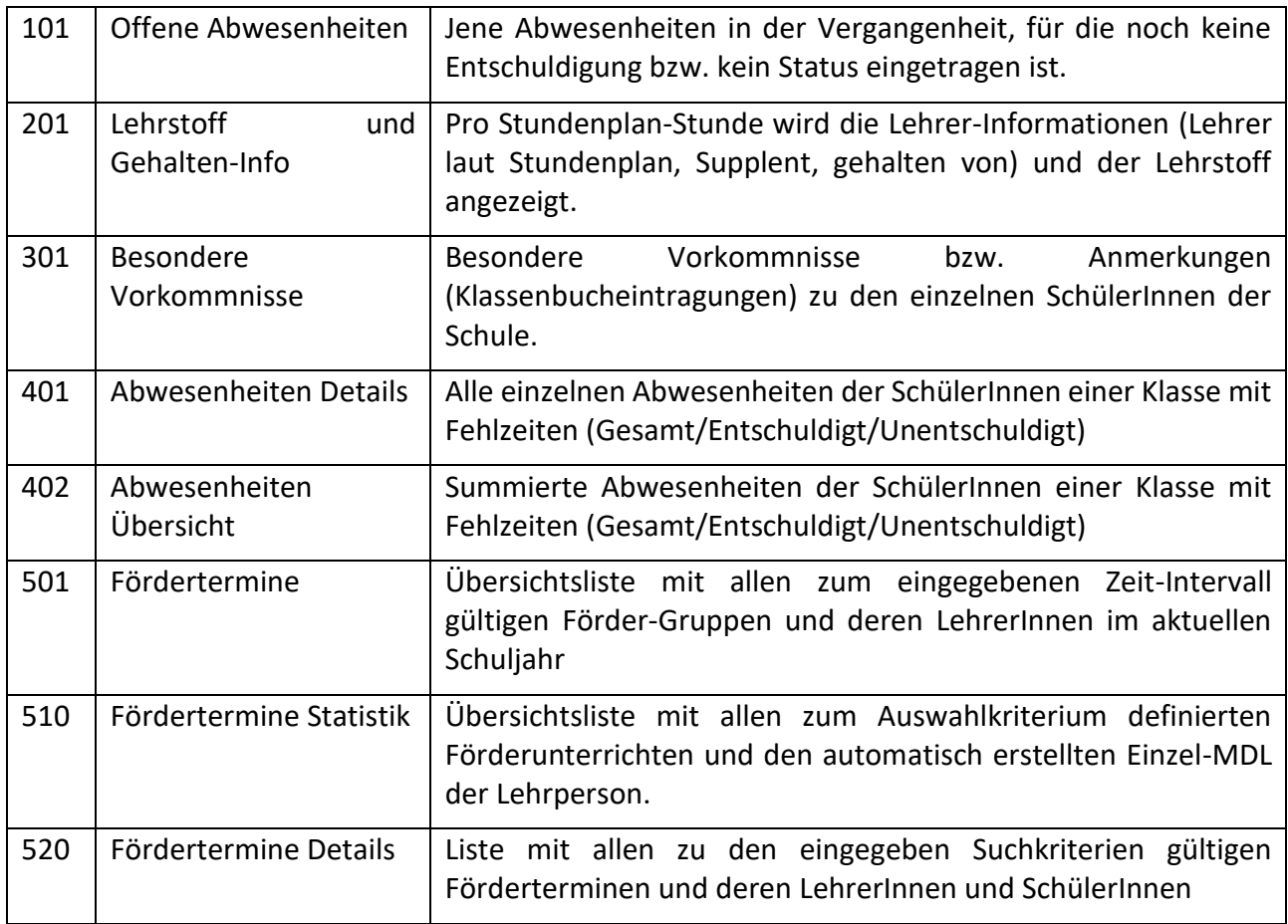

#### <span id="page-24-0"></span>**14. Auswertungen/Ausdrucke des Teacher Assistant**

Im Sokrates sind unter dem Menüpunkt Auswertungen – TA – Auswertungen folgende "Übersichten" bereitgestellt:

2016/17

2016/17

#### **1. Lehrstoffeintragungen**

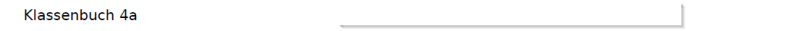

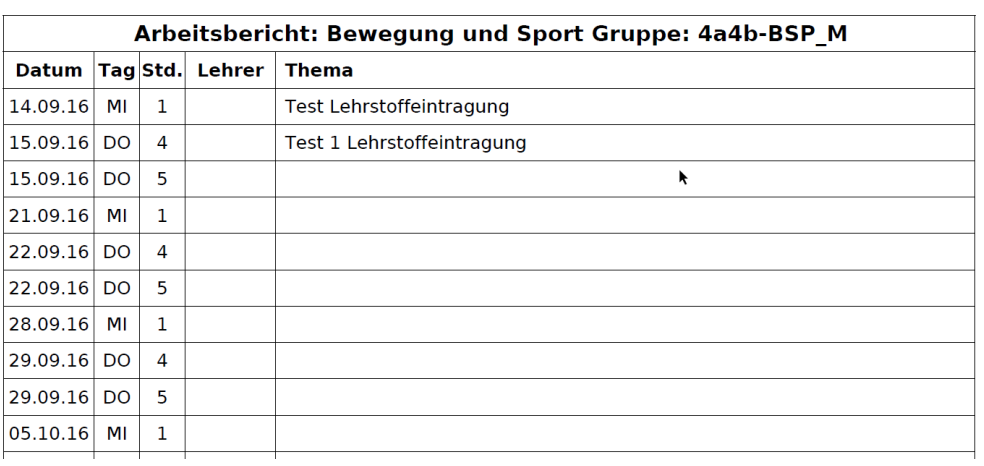

## 2. **Fehlzeiten Übersicht drucken**

l:

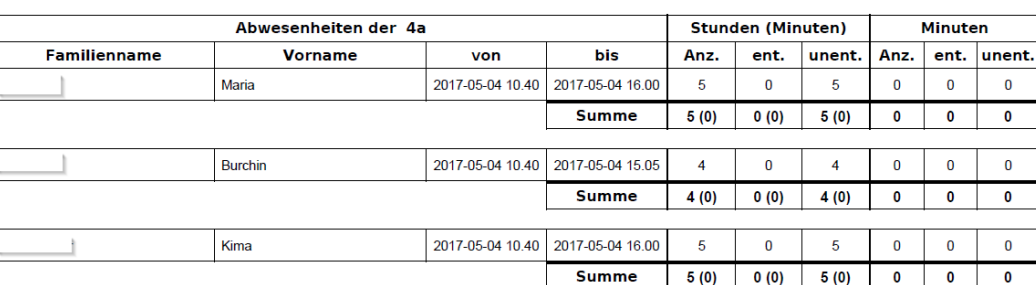

Gesamtsumme Klasse: 14 Stunden und 0 Minuten

#### **3. Besondere Vorkommnisse drucken**

 $\blacktriangleright$ 

Klassenbuch 4b

2016/17

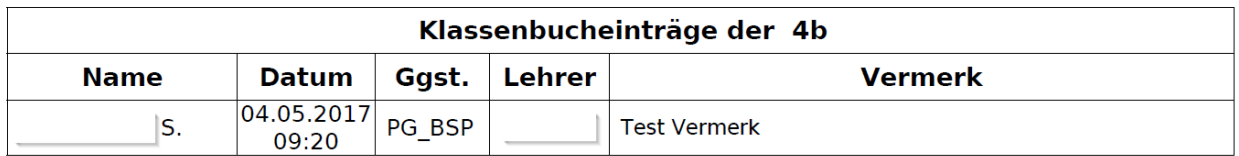